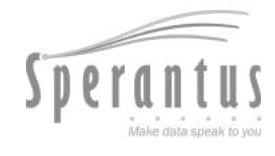

# T pack® **Referencias de Mantenimiento y Ensamblaje**

#### **Actualizado al 24 Abril 2024**

Para más información y la versión más actualizada ve a **[www.packandtrace.tech/help](http://www.packandtrace.tech/help)**

# <span id="page-1-0"></span>**Tabla de Contenido**

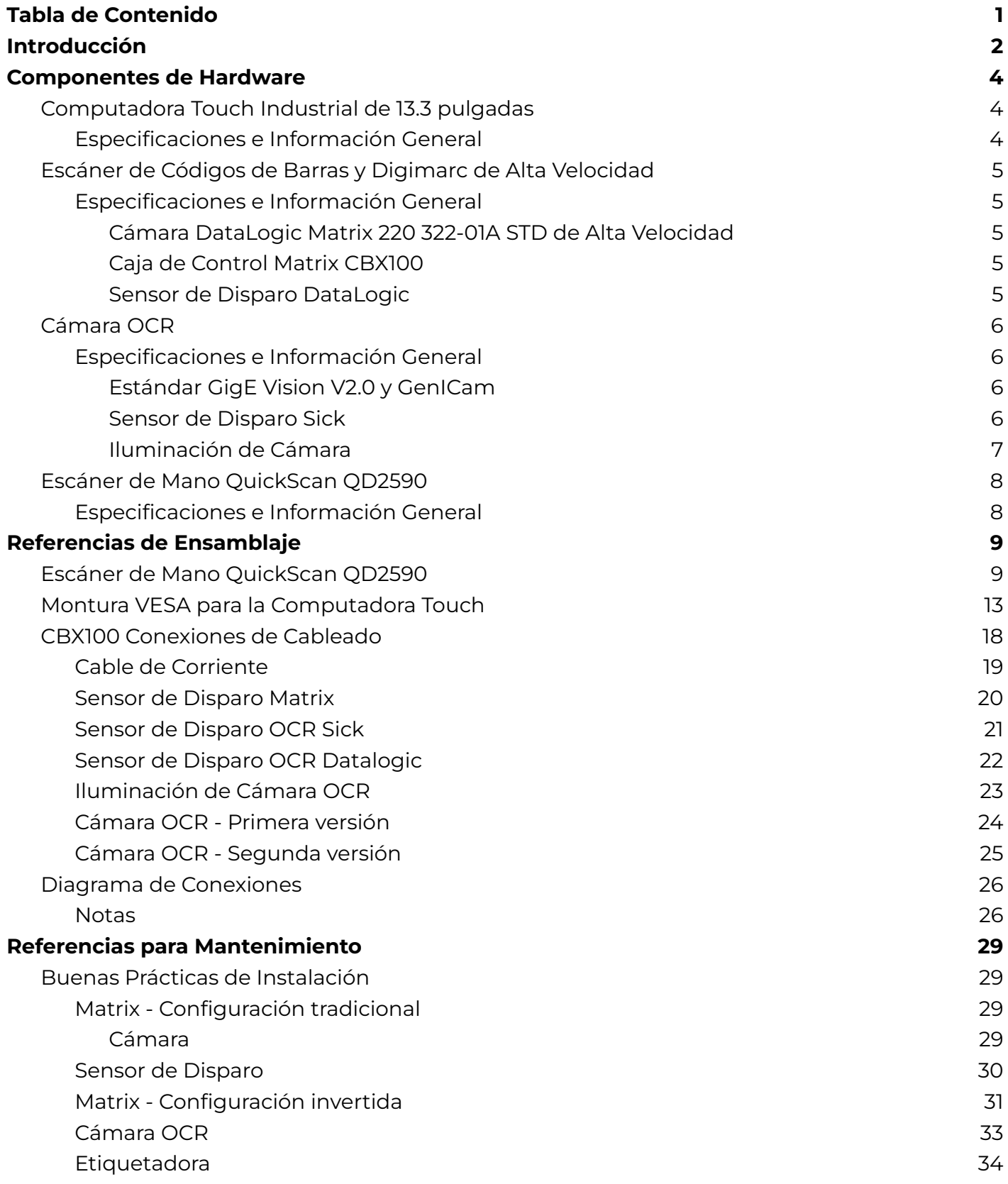

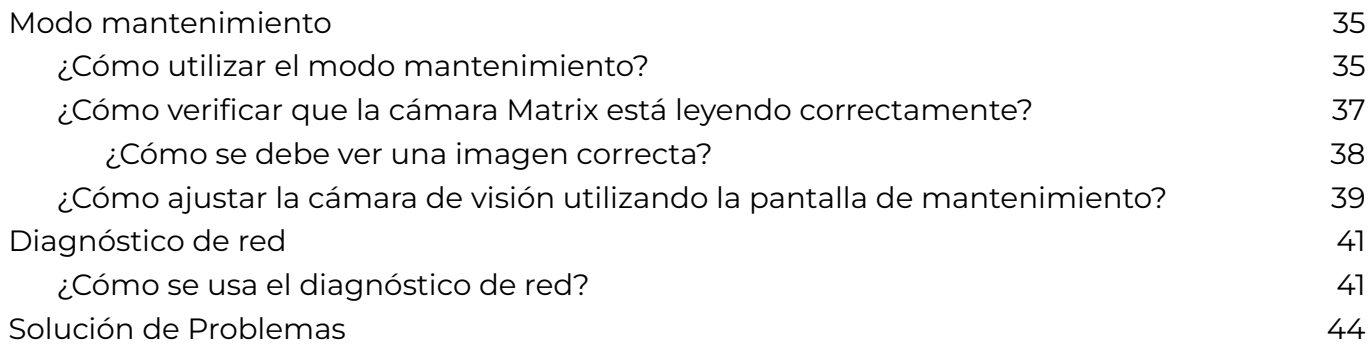

# <span id="page-3-0"></span>**Introducción**

Esta guía está diseñada para asistirte en asegurar un desempeño óptimo del sistem Pack&Trace Edge al mantener el hardware en condiciones óptimas.

También funciona como una fuente indispensable de recursos para el personal de mantenimiento, ofreciendo vistas esenciales respecto a la instalación correcta del hardware y de la configuración para una instalación fácil, operaciones de línea de producción mejoradas, y como una efectiva resolución de problemas para resolver problemas comunes de mantenimiento.

Mientras que esta guía es la base, recuerda que nuestro equipo dedicado de Sperantus está listo para ofrecer ayuda adicional cuando la requieras. Juntos buscamos mantener altos estándares de rendimiento para tu sistema de Pack&Trace Edge.

# <span id="page-4-0"></span>**Componentes de Hardware**

# <span id="page-4-1"></span>**Computadora Touch Industrial de 13.3 pulgadas**

#### <span id="page-4-2"></span>**Especificaciones e Información General**

- Arquitectura: sistema basado en x64
- Procesador: Intel i5-1135G7
- RAM: 8GB
- Pantalla: 1366x768, con touch capacitivo de 10 dedos.
- Almacenamiento: mSATA 256GB SSD
- Montaje: VESA
- Fuente de Poder: Entrada CA 100-260V 1.6A / Salida: DC 12V 7.5A.

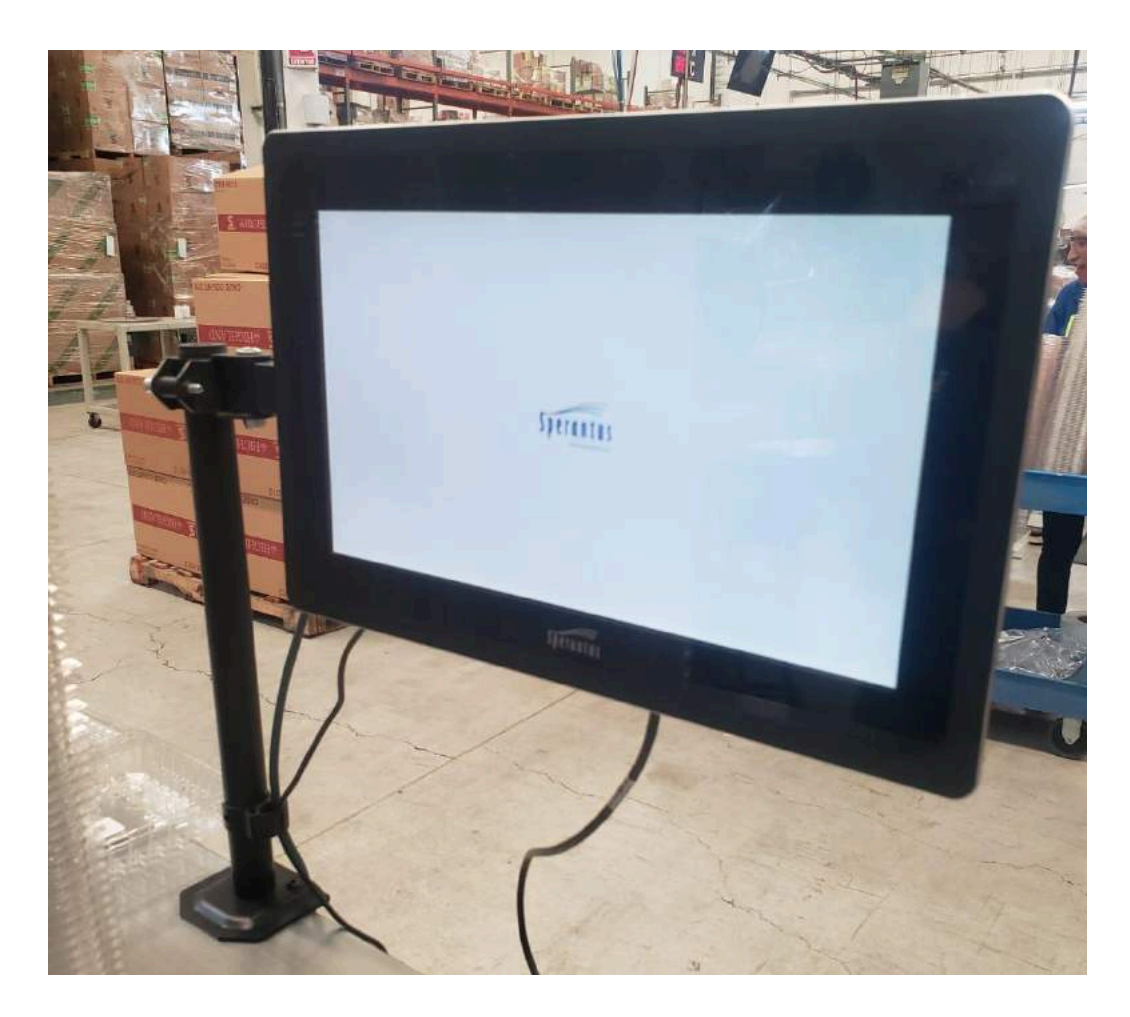

# <span id="page-5-0"></span>**Escáner de Códigos de Barras y Digimarc de Alta Velocidad**

#### <span id="page-5-1"></span>**Especificaciones e Información General**

<span id="page-5-2"></span>**Cámara DataLogic Matrix 220 322-01A STD de Alta Velocidad 1**

- IP65, IP67
- Conectada directamente al PC y a la Caja de Control.
- Configurada para leer UPC, QR y Digimarc.
- Programada para leer las etiquetas superior e inferior en una sola toma.

#### <span id="page-5-3"></span>**Caja de Control Matrix CBX100**

- $\bullet$  IP65 (NEMA 4)
- Conectada a la cámara y a la fuente de poder.
- Fuente de poder: Entrada CA 120V / Salida: DC 10-30V.

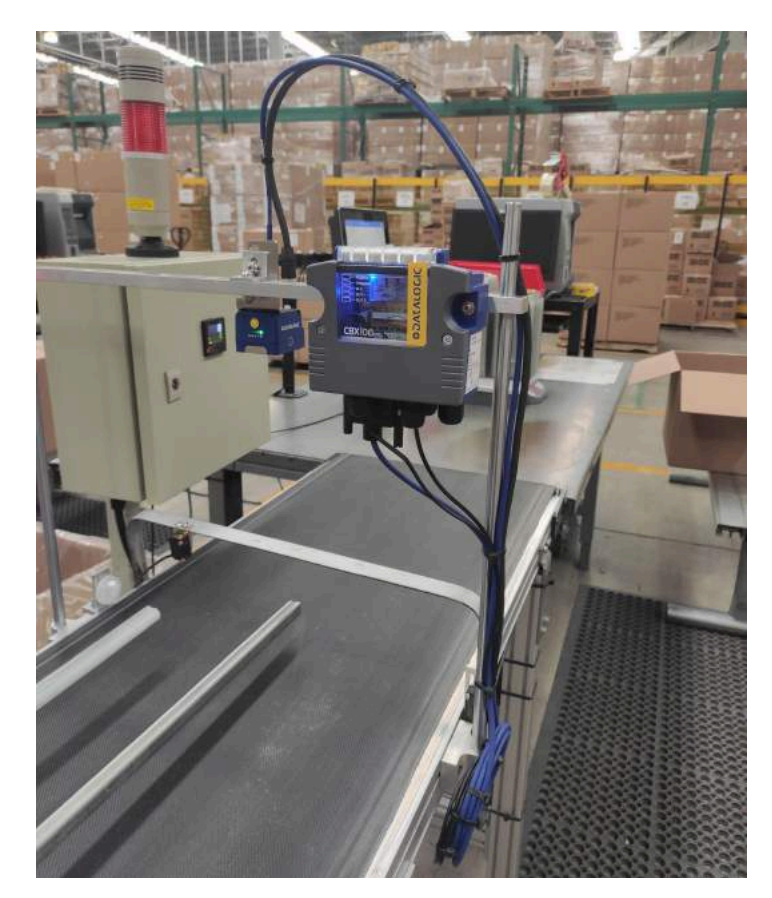

#### <span id="page-5-4"></span>**Sensor de Disparo DataLogic**

- Conectado a la Caja de Control Matrix.
- Tiene el cable transmisor de un lado y los LEDs de recepción del otro.
- La distancia de operación al utilizar los reflectores proporcionados, va de los 10 cm a 200 cm.
- El sensor puede ser posicionado ya sea vertical u horizontalmente. Sin embargo, en posición horizontal, se requiere un ángulo de inclinación notable, dado que es aproximadamente de 5 grados.

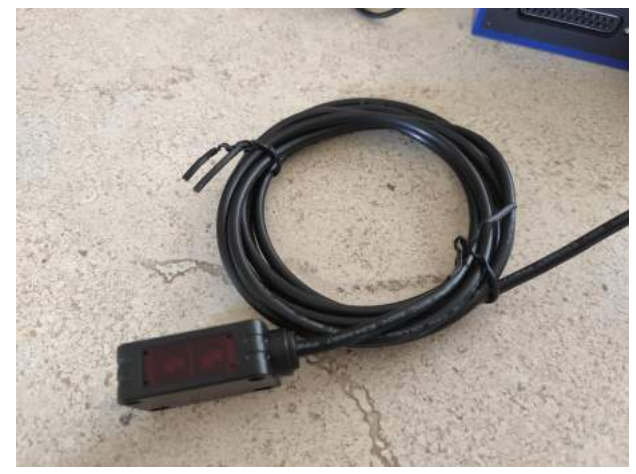

<sup>1</sup>https://www.datalogic.com/eng/manufacturing-transportation-logistics-healthcare/stationary-in dustrial-scanners/matrix-220-pd-841.html

# <span id="page-6-0"></span>**Cámara OCR**

## <span id="page-6-1"></span>**Especificaciones e Información General**

#### <span id="page-6-2"></span>**Estándar GigE Vision V2.0 y GenICam**

- 5 MP 2592 × 1944@23FPS
- Sensor CMOS 1/2.5"
- 12-24V DC
- Temperatura de operación: -30 °C ... +50  $^{\circ}C$
- Lente de 6mm
- Certificaciones CE, FCC, RoHS
- El posicionamiento debe de ser en la cabeza etiquetadora de la etiqueta superior, a una altura de 10 a 12.5 cm del rollo de etiquetas, medido desde el inicio del lente.

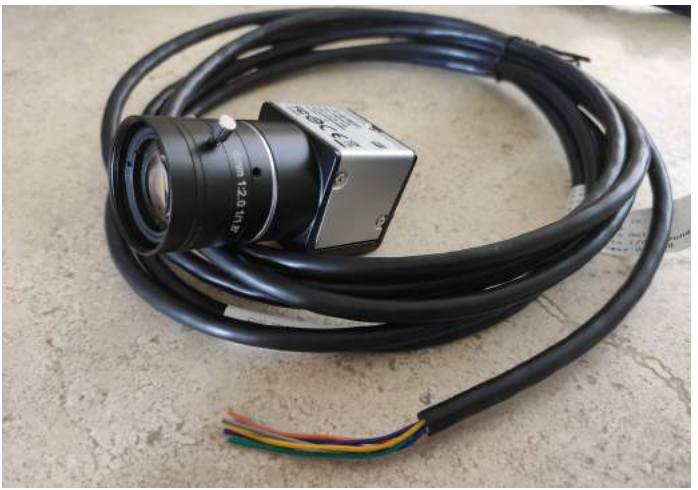

● El lente tiene 2 tornillos de ajuste, uno para la apertura (que siempre debe de estar fijo en el número más bajo, f2.8, para que entre la mayor cantidad de luz), y el otro tornillo es de enfoque, el cual puedes ajustar usando la pantalla de mantenimiento de visión en la computadora.

#### <span id="page-6-3"></span>**Sensor de Disparo Sick**

- Sensor fotoeléctrico retro-reflectivo.
- IP67
- Temperatura de operación: –25 °C ... +55  $^{\circ}C$
- Tamaño de onda: 650nm
- 10-30V DC
- Rango de detección <= 5m

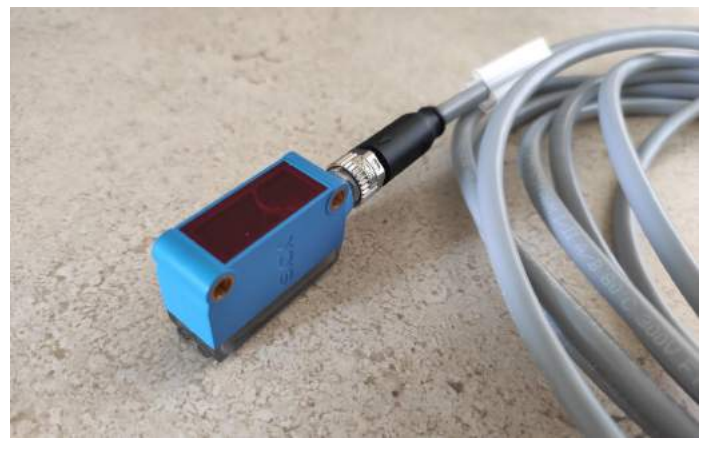

#### <span id="page-7-0"></span>**Iluminación de Cámara**

- Luz en forma de barra.
- 24V DC
- Ip 33
- $\bullet$  80mm
- Fuente de luz: LED
- Temperatura de operación: –10 °C ... +60  $^{\circ}{\rm C}$
- Temperatura de color: 6500K
- Tiempo de vida: 30,000 hrs

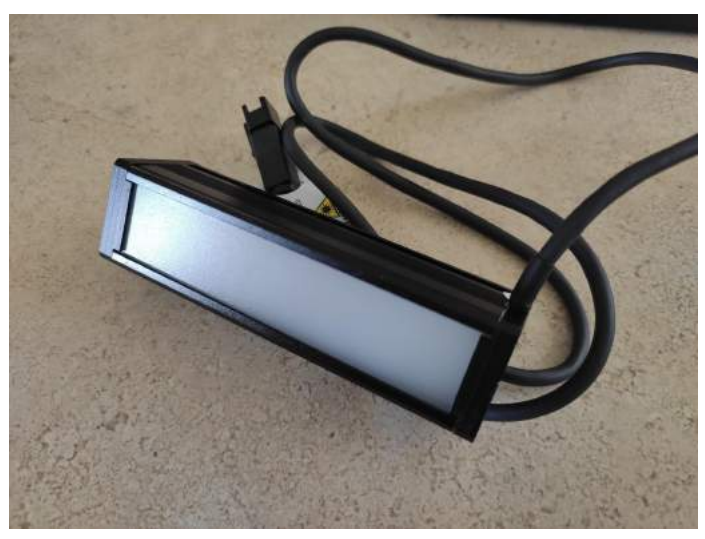

# <span id="page-8-0"></span>**Escáner de Mano QuickScan QD2590 2**

## <span id="page-8-1"></span>**Especificaciones e Información General**

● Conectado a la PC vía USB.

 $\overline{2}$ 

- Capacidad de leer Código de Barras, QRs y Digimarc.
- Ofrece escaneo omnidireccional, lo que significa que puede leer códigos desde varios ángulos
- Diseñado para escanear de corto a medio (en un rango de ~12.5 cm o menos funciona mejor).
- Puede ser usado en modo de mano, o con la montura opcional, para operación de manos libres.

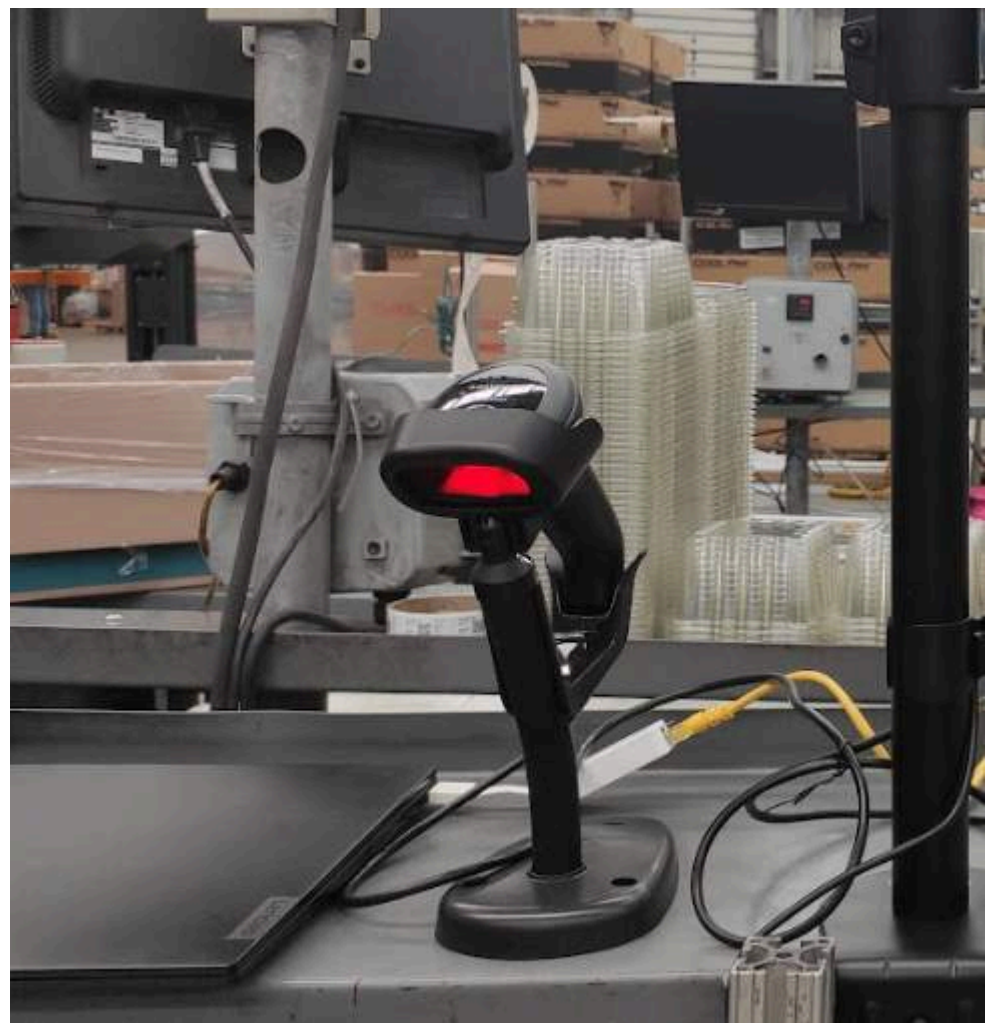

https://www.datalogic.com/eng/retail-manufacturing-healthcare/handheld-scanners/quickscan-2 500-series-pd-898.html

# <span id="page-9-0"></span>**Referencias de Ensamblaje**

Utiliza estos diagramas y fotografías como herramientas para asegurar el ensamblaje correcto del hardware con el que el sistema Pack&Trace Edge opera. Si requieres una explicación más detallada, por favor contacta nuestro equipo de soporte o refiérase a los videos de [instrucción.](https://drive.google.com/drive/folders/1sRc2wDNE_5l5VOdtioPu4tdlFUZ4lyss?usp=sharing) Estos recursos te ayudarán a mejorar el entendimiento y asegurar el correcto funcionamiento del equipo.

# <span id="page-9-1"></span>**Escáner de Mano QuickScan QD2590**

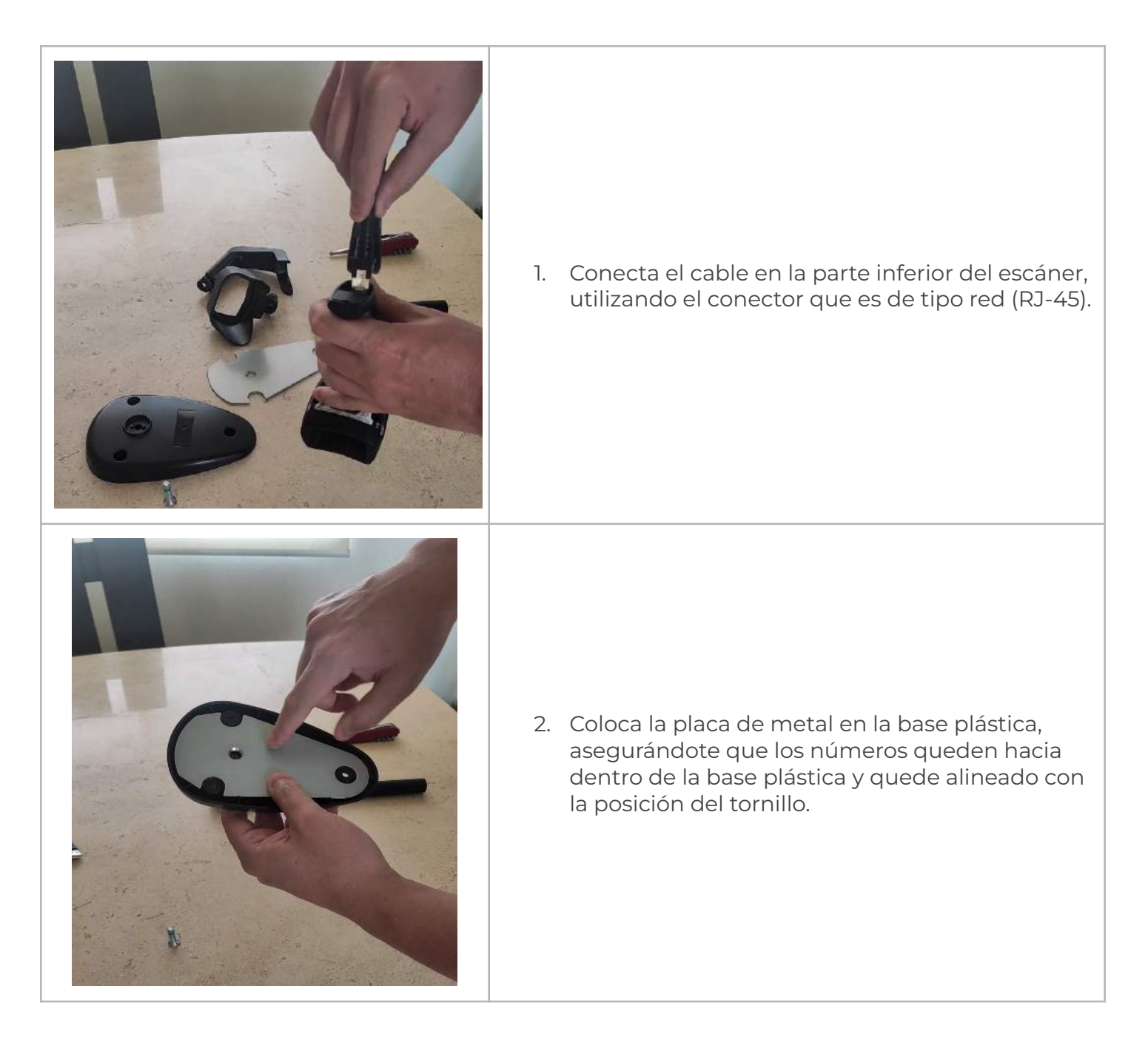

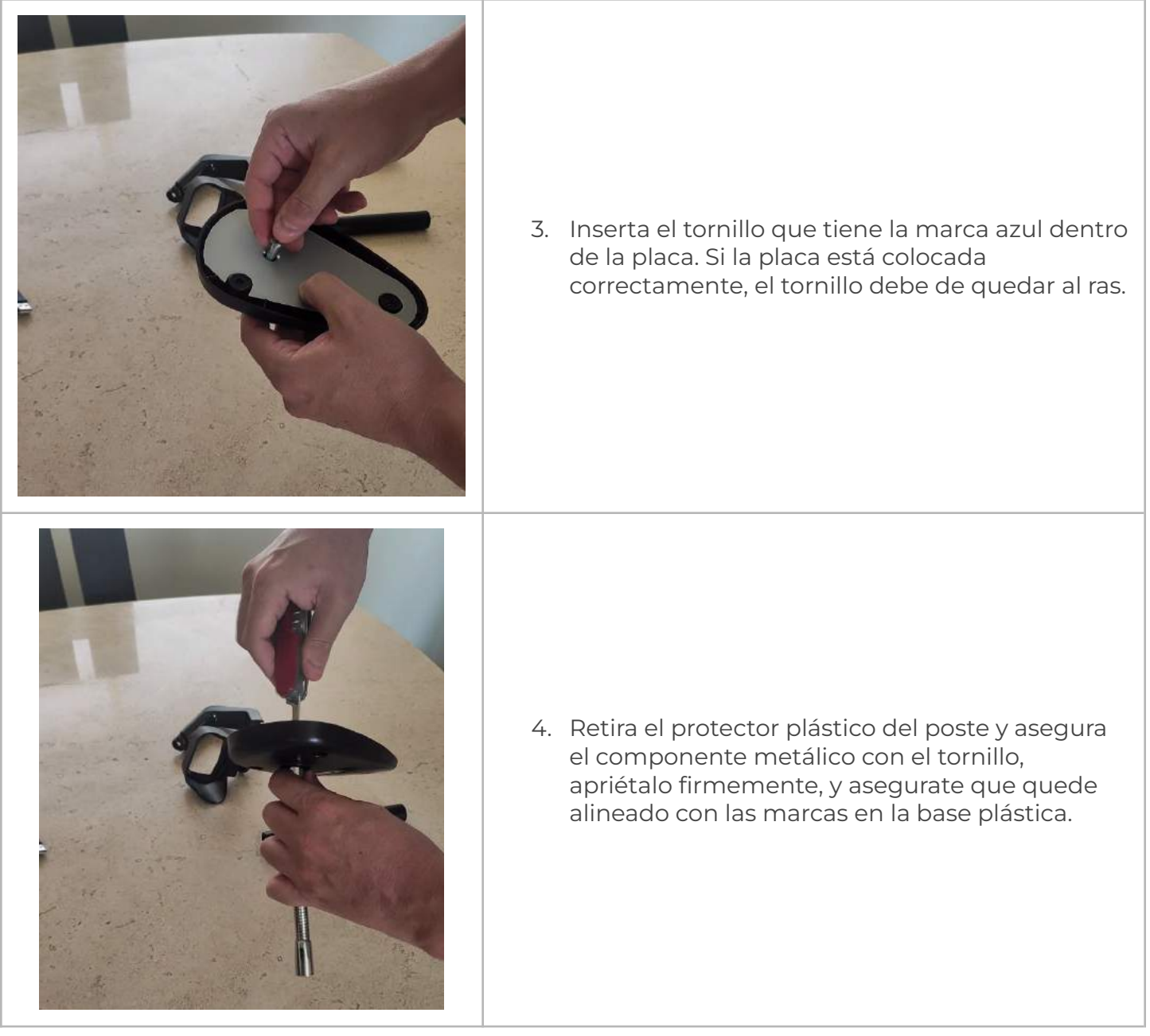

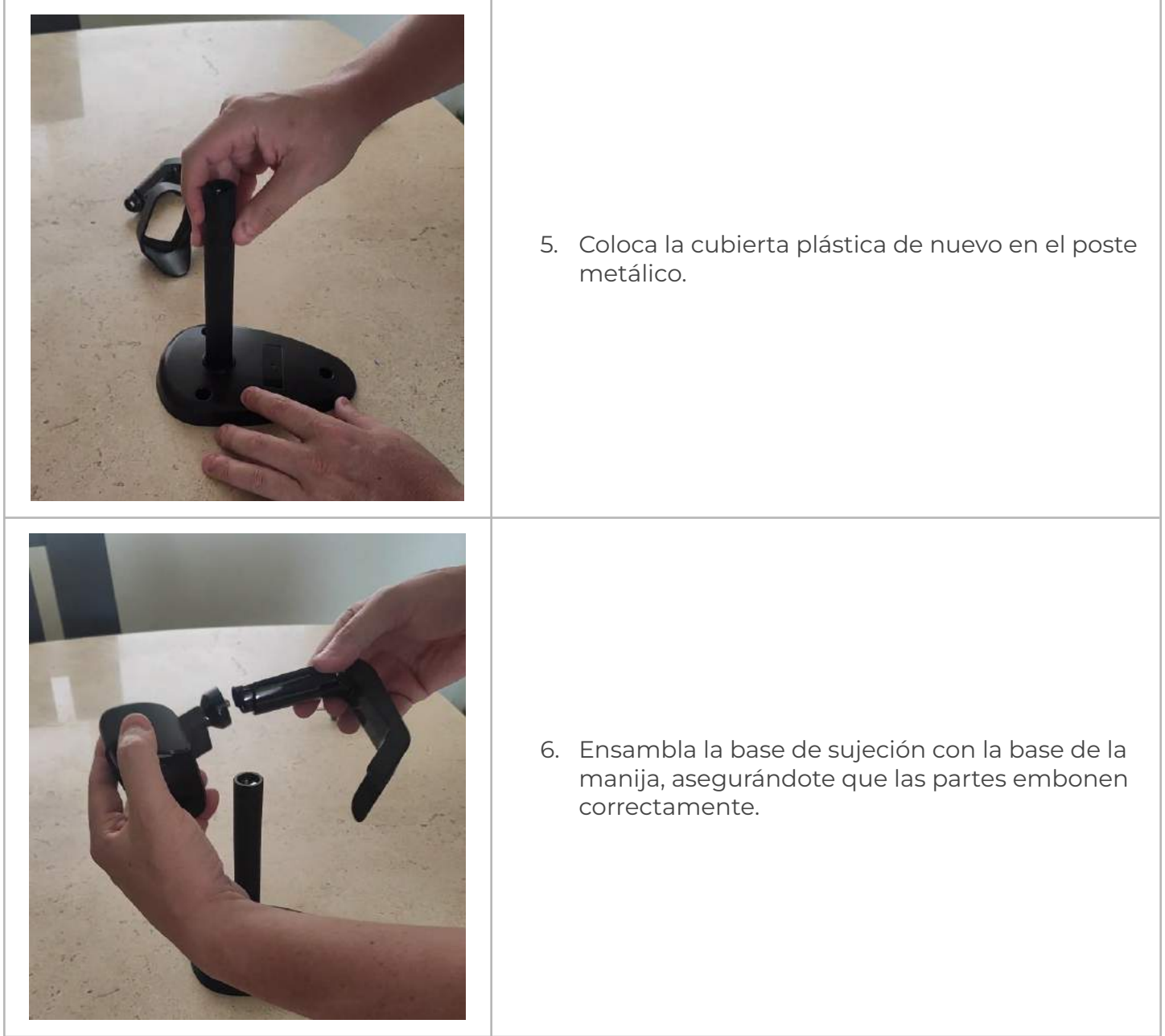

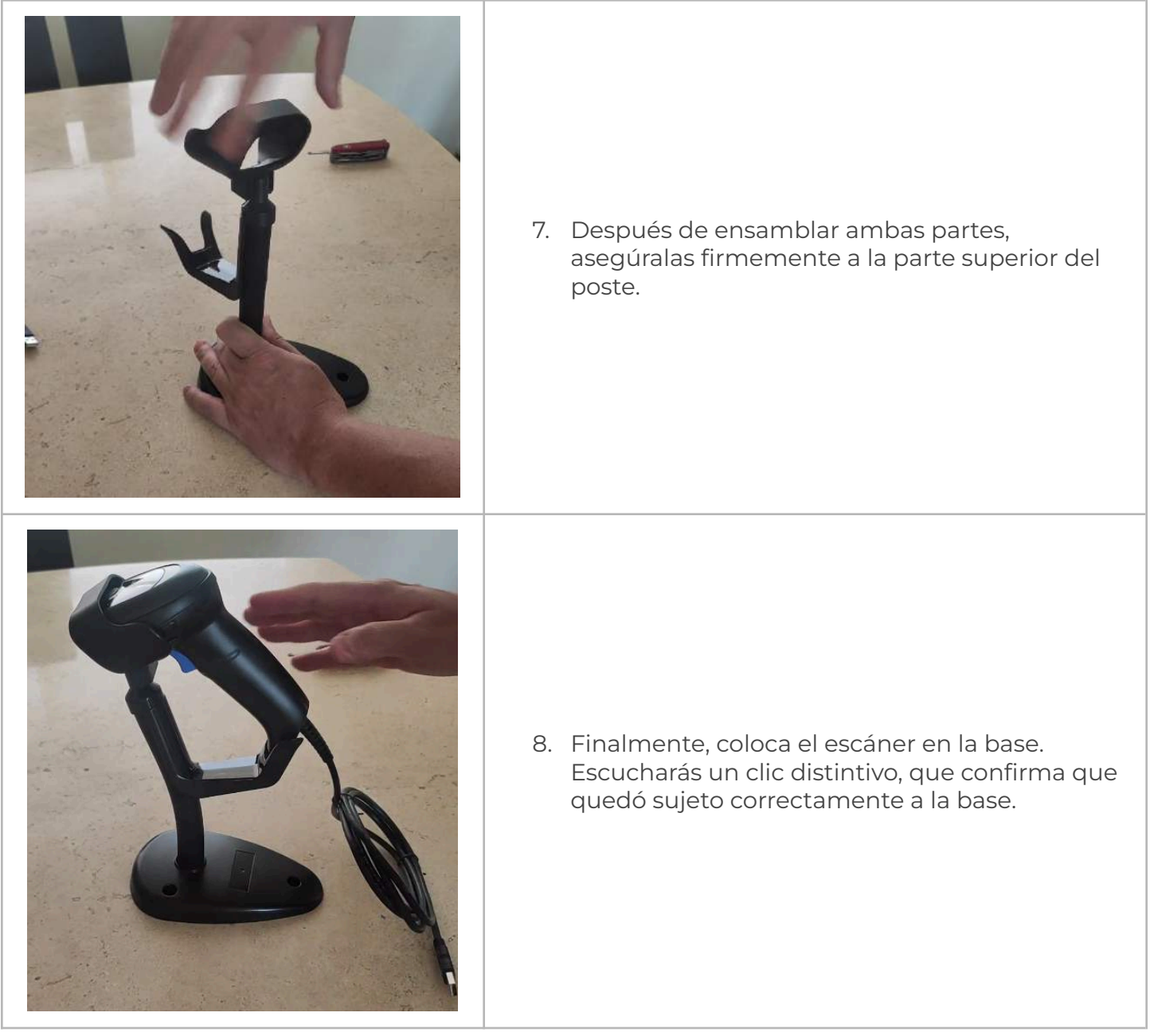

# <span id="page-13-0"></span>**Montura VESA para la Computadora Touch**

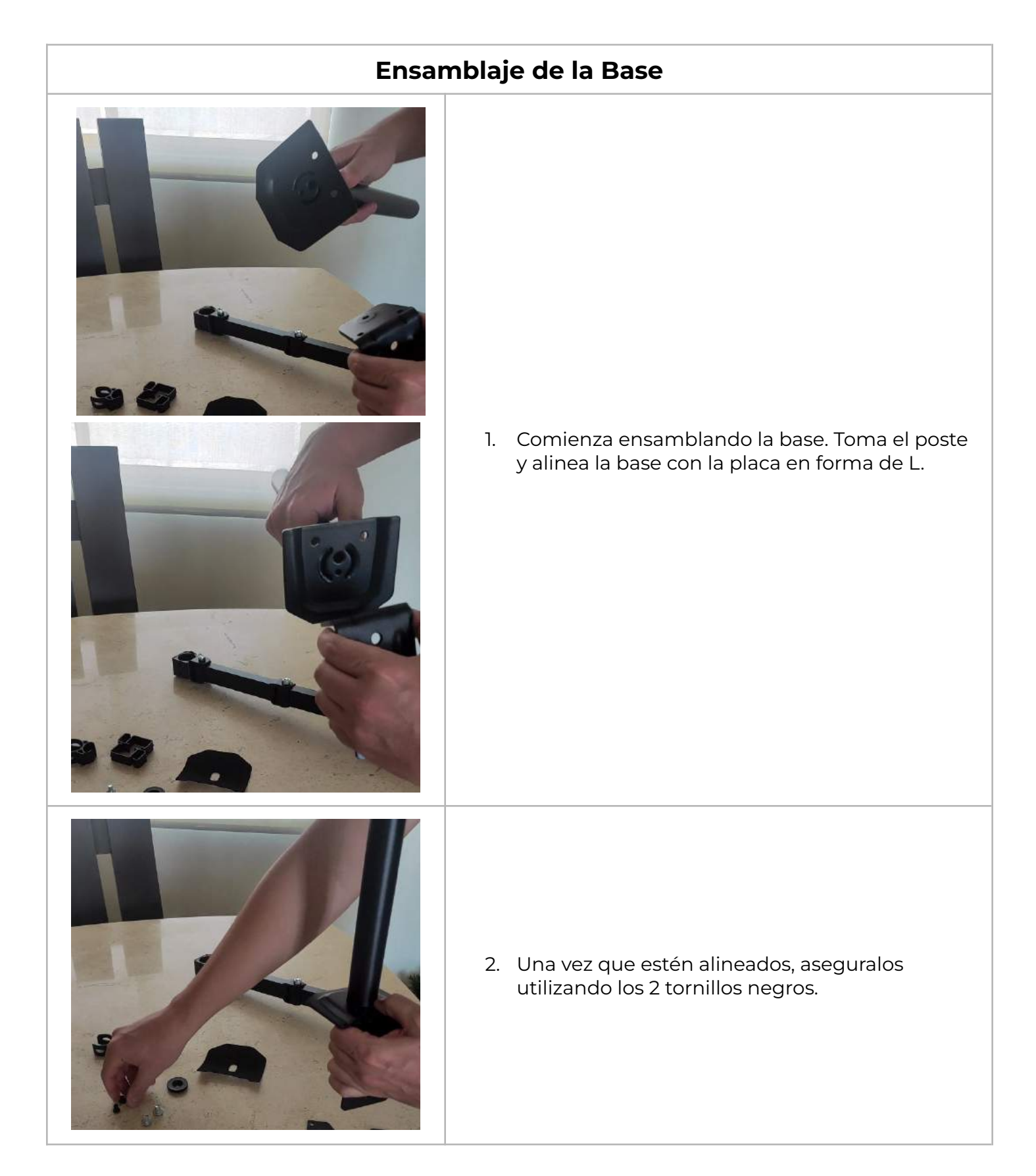

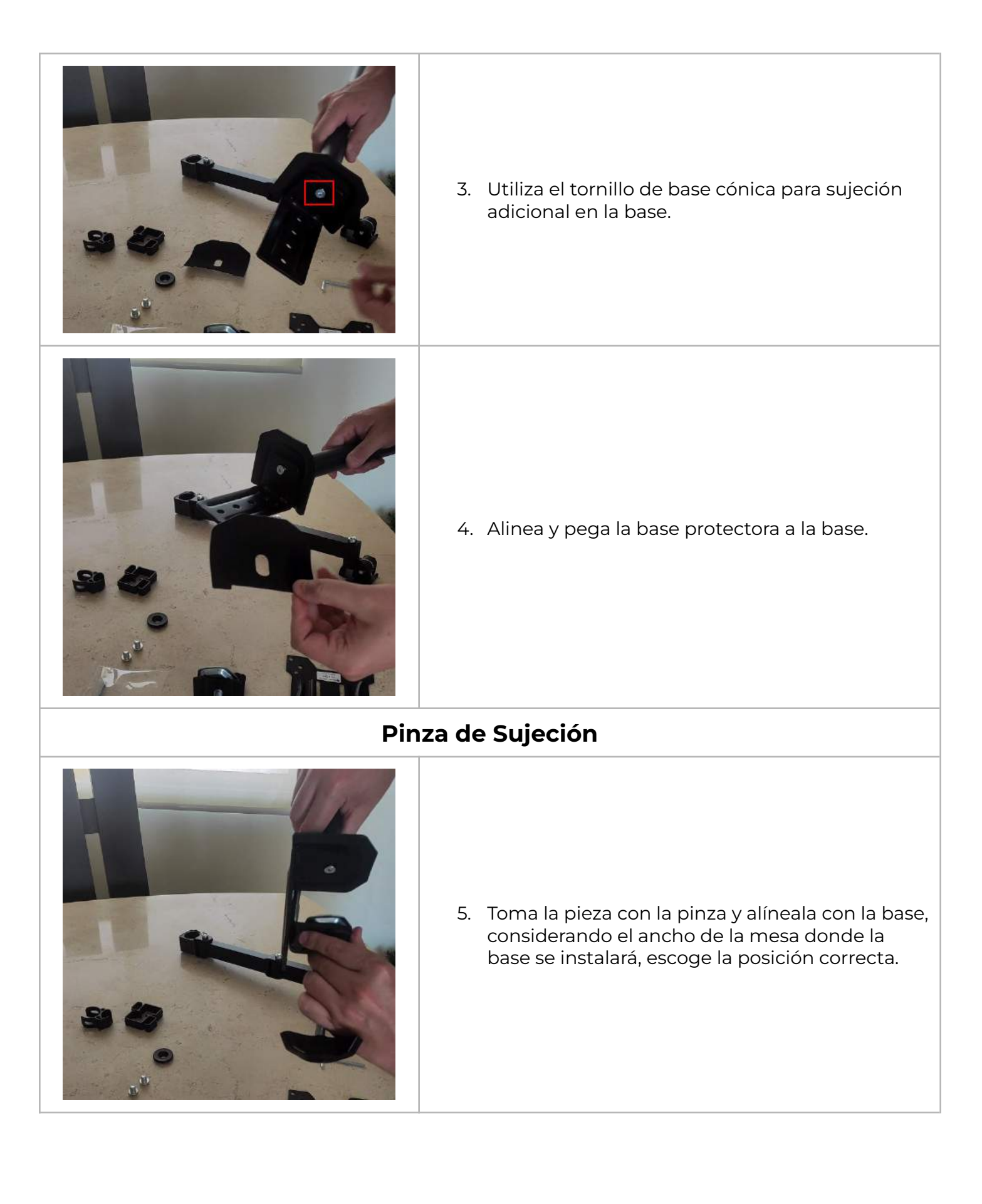

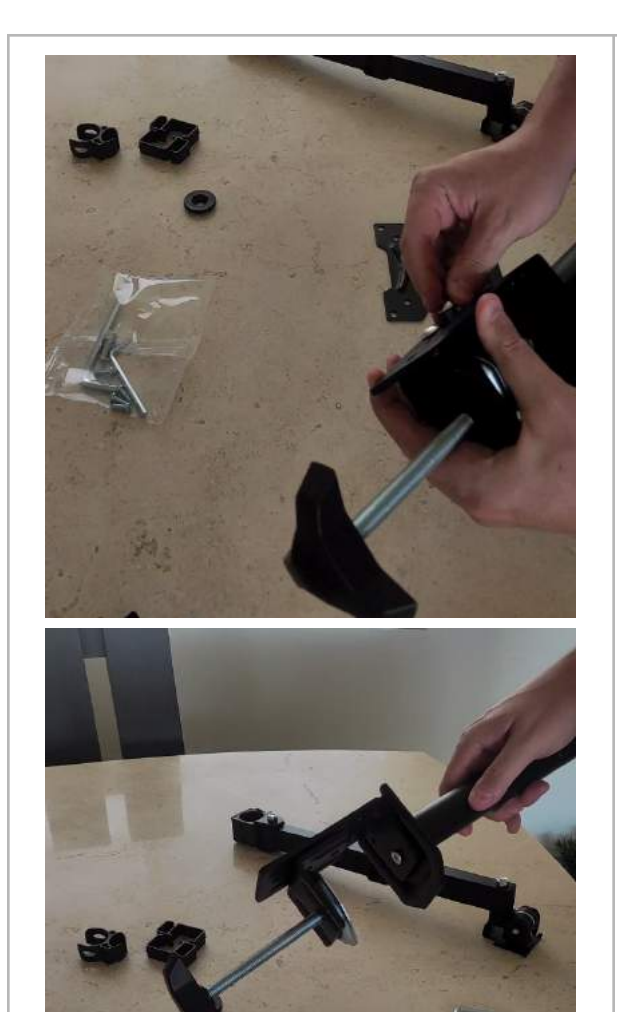

6. Asegura estas dos piezas firmemente utilizando los tornillos plateados.

# **Ensamblaje del Brazo**

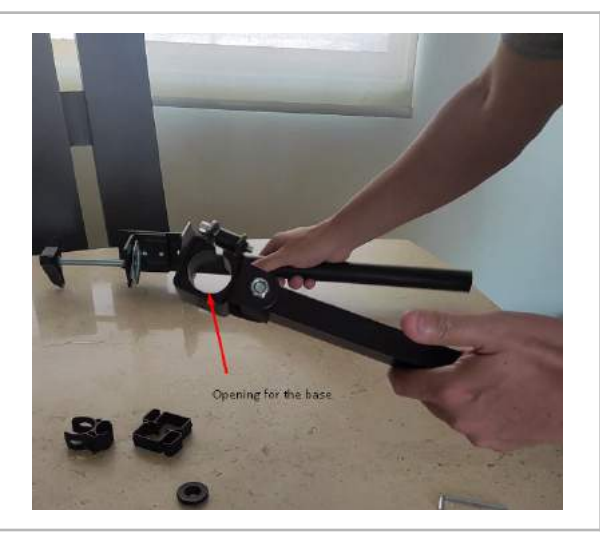

7. Utilizaremos el componente con el brazo con el orificio que se coloca en el poste.

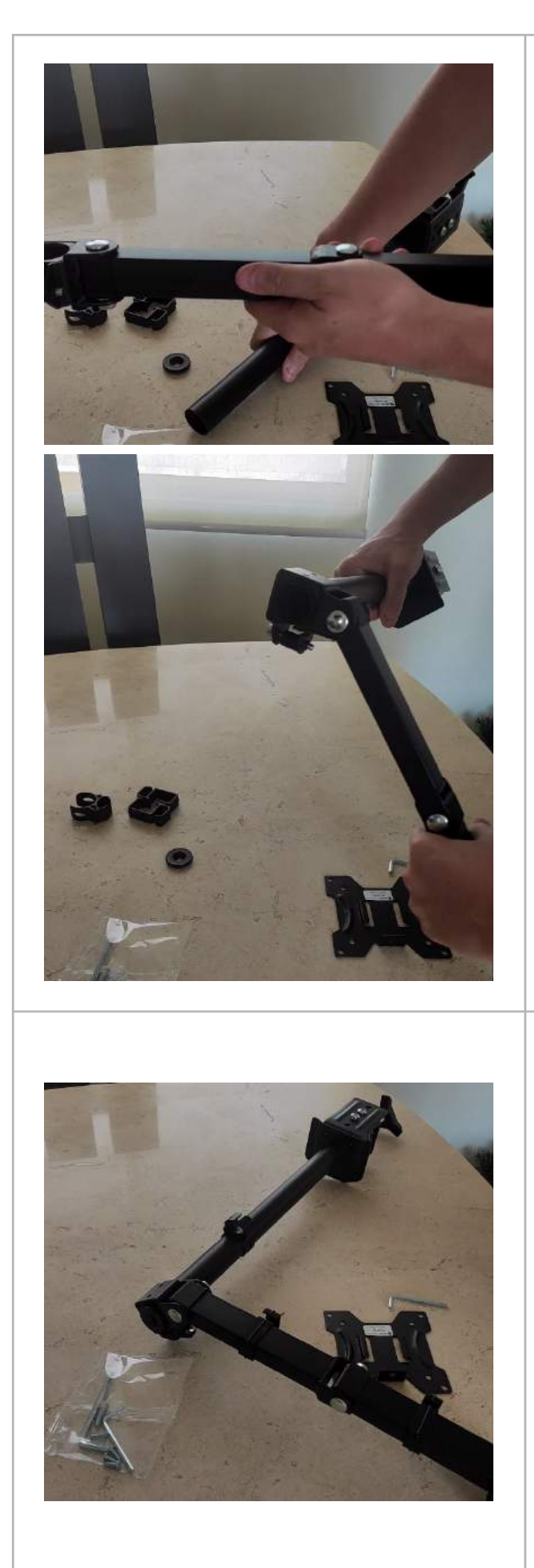

8. Con las tuercas del brazo alineadas hacia abajo, inserta el brazo en el poste. Ajusta con la llave Allen que se proporciona.

9. Coloca la tapa plástica al poste y añade los sujetadores de cable al poste y el brazo.

#### **Instalación de la Placa del Monitor**

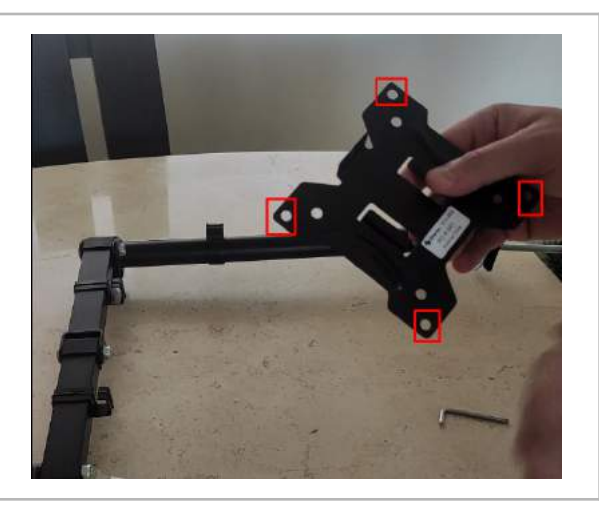

10. Coloca la placa en la parte trasera del monitor. Utilizando los tornillos y rondanas proporcionados por Sperantus, aseguralo, utilizando los orificios exteriores de la placa..

# **Montaje del Monitor**

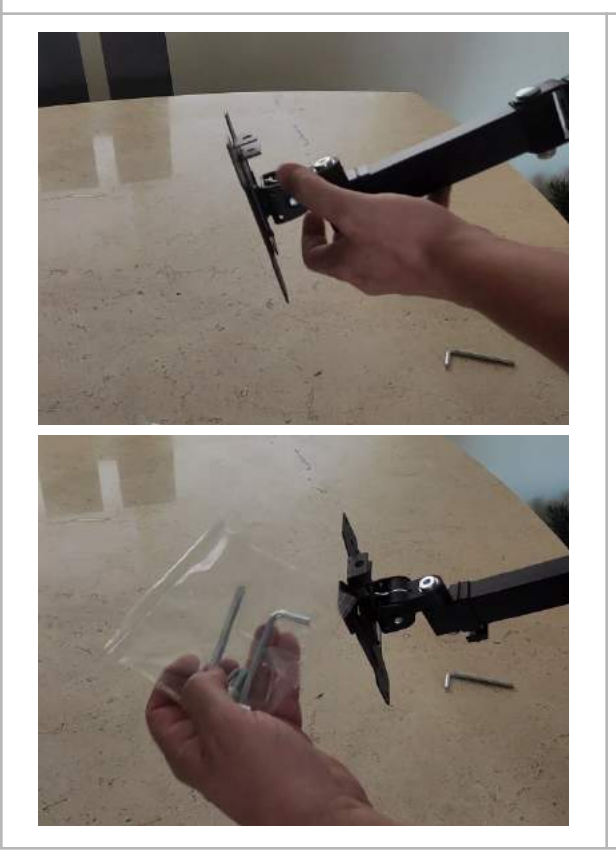

11. Alinea la base al brazo y colócalo en él. Utilizando el tornillo adicional, asegura el monitor al brazo utilizando la llave Allen proporcionada.

# <span id="page-18-0"></span>**CBX100 Conexiones de Cableado**

Los diagramas a continuación ilustran las conexiones correctas de los diferentes componentes que completan el sistema de escaneo de alta velocidad. Esta configuración considera utilizar la cámara para leer la etiqueta inferior y una cámara de visión que aplica OCR (=reconocimiento óptico de caracteres) para la detección de texto de la etiqueta superior. El seguir el orden sugerido a continuación simplificará el proceso y el resultará en una configuración ordenada.

**Para todas las conexiones se recomienda hacer un nudo en el interior del cable para prevenir desconexiones accidentales causadas por jalar el cable. Para insertar los cables en las conexiones, utiliza un pequeño desarmador plano para empujar hacia abajo la palanca naranja y abrir el conector.**

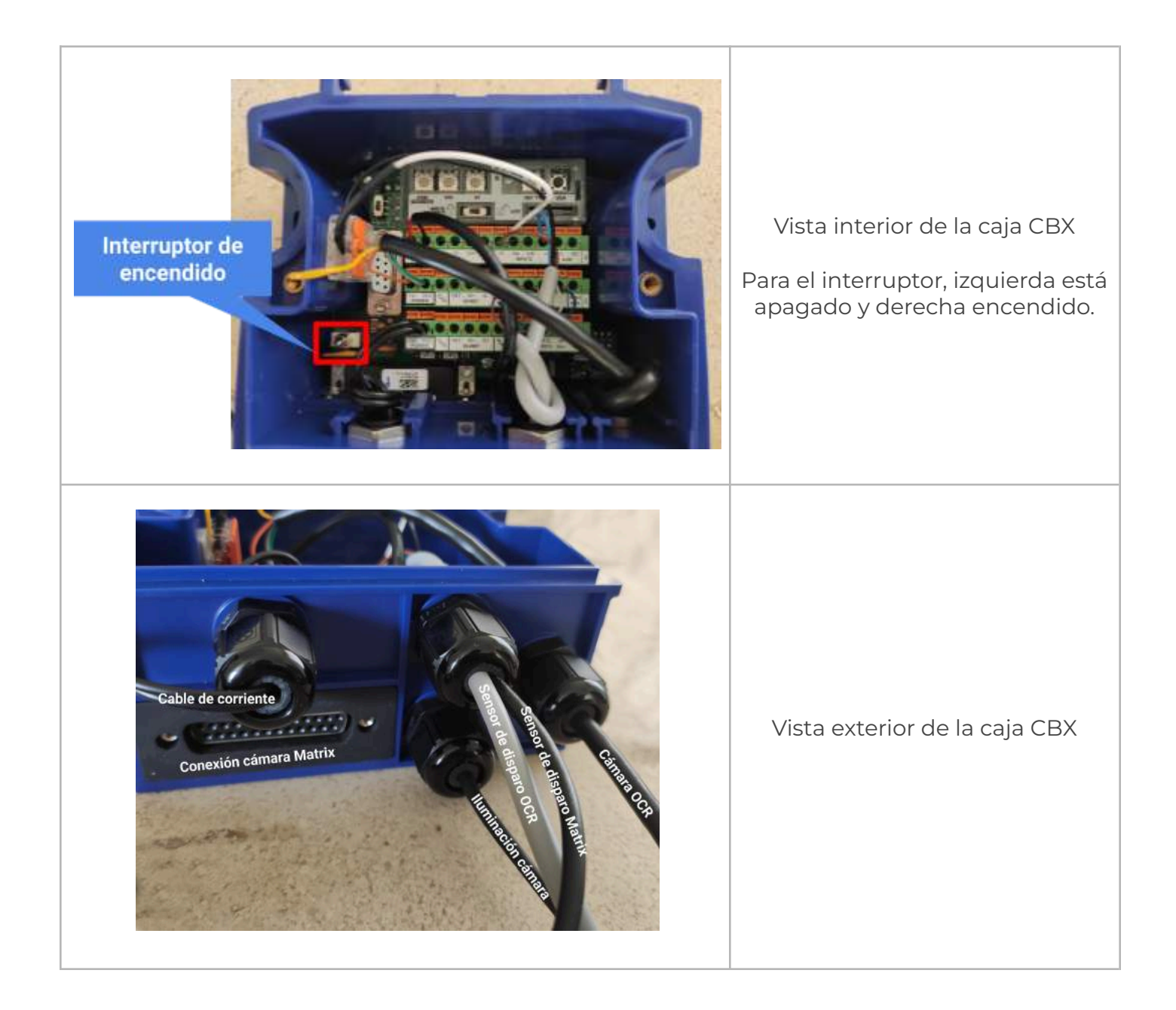

<span id="page-19-0"></span>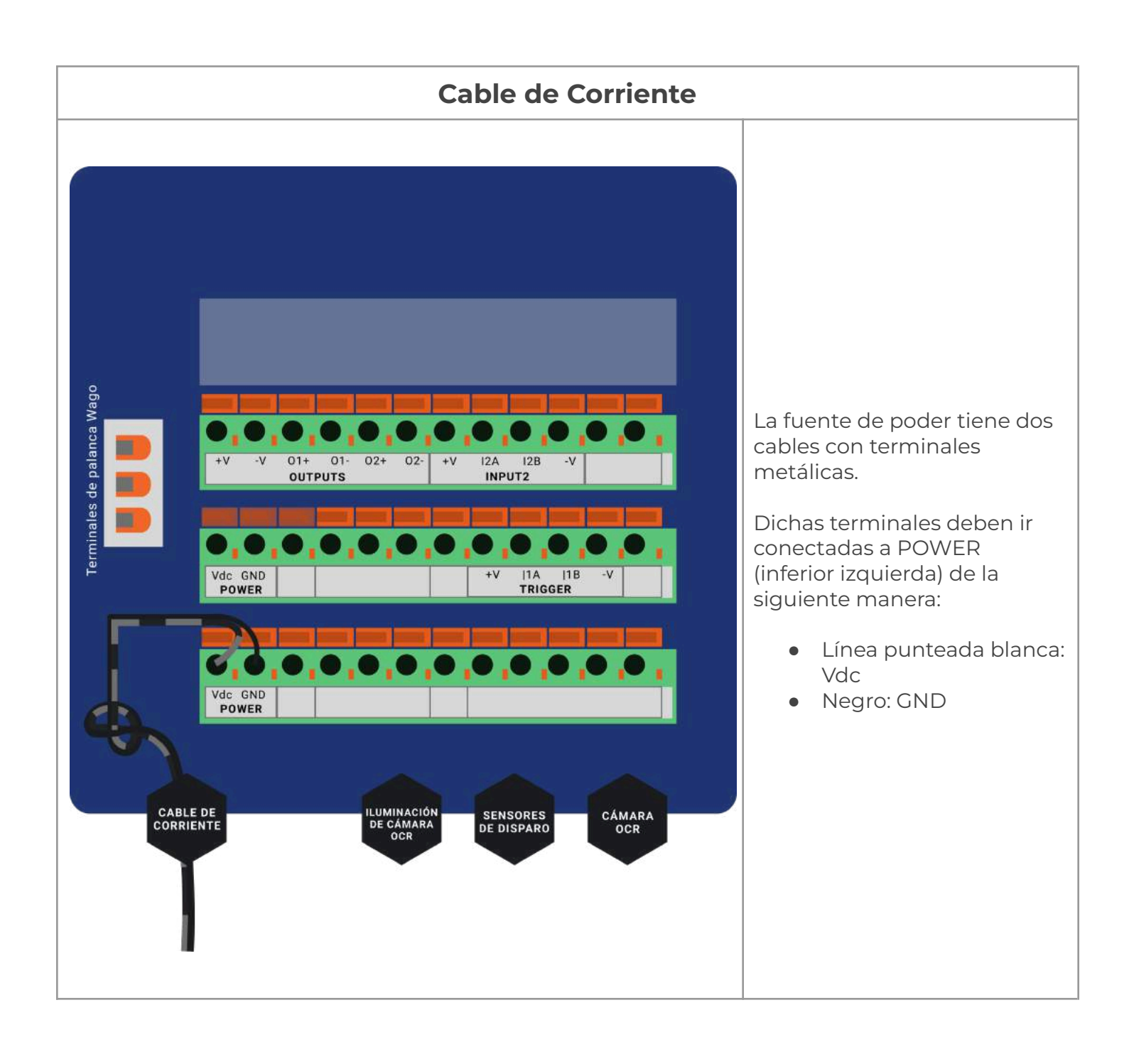

<span id="page-20-0"></span>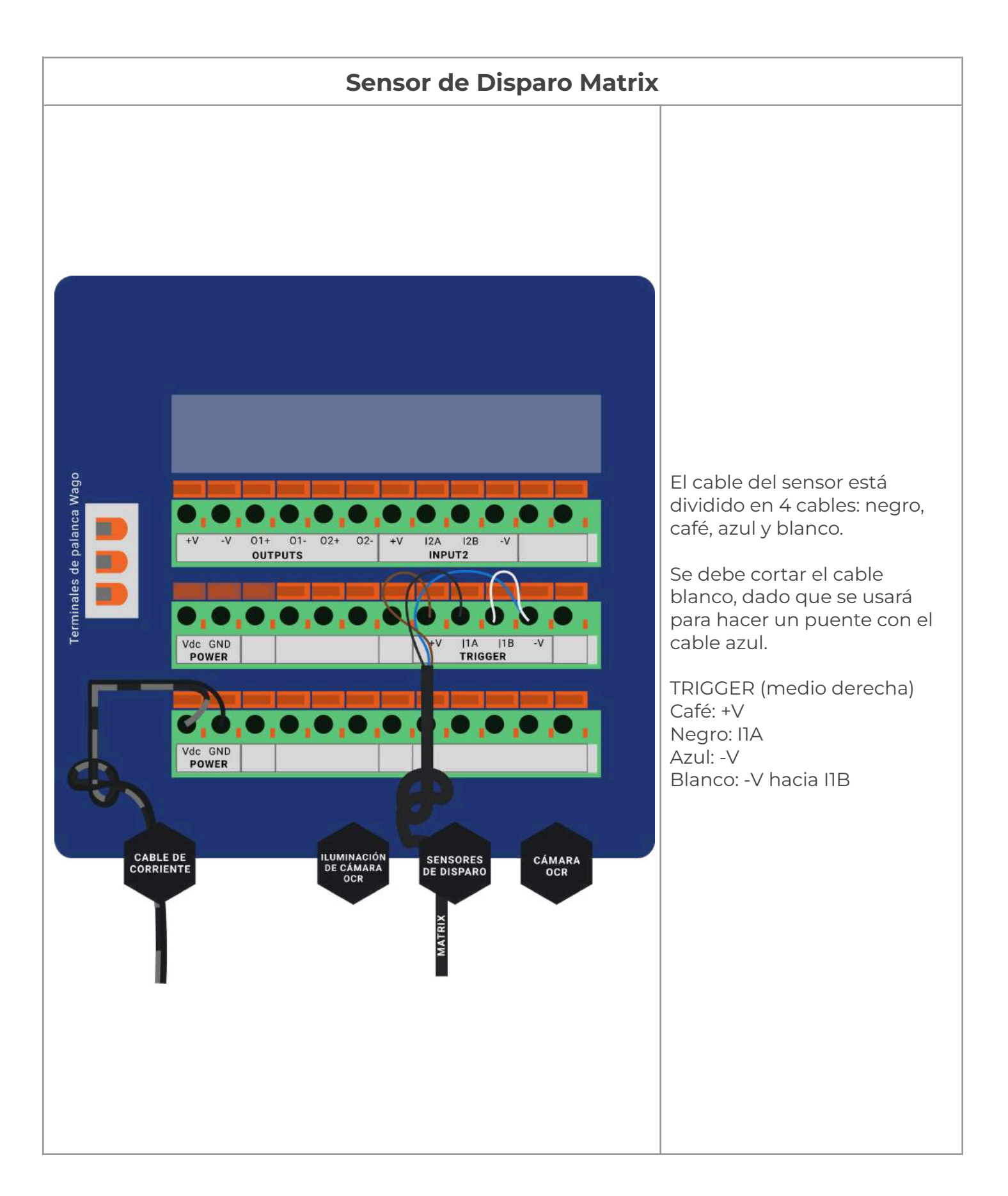

<span id="page-21-0"></span>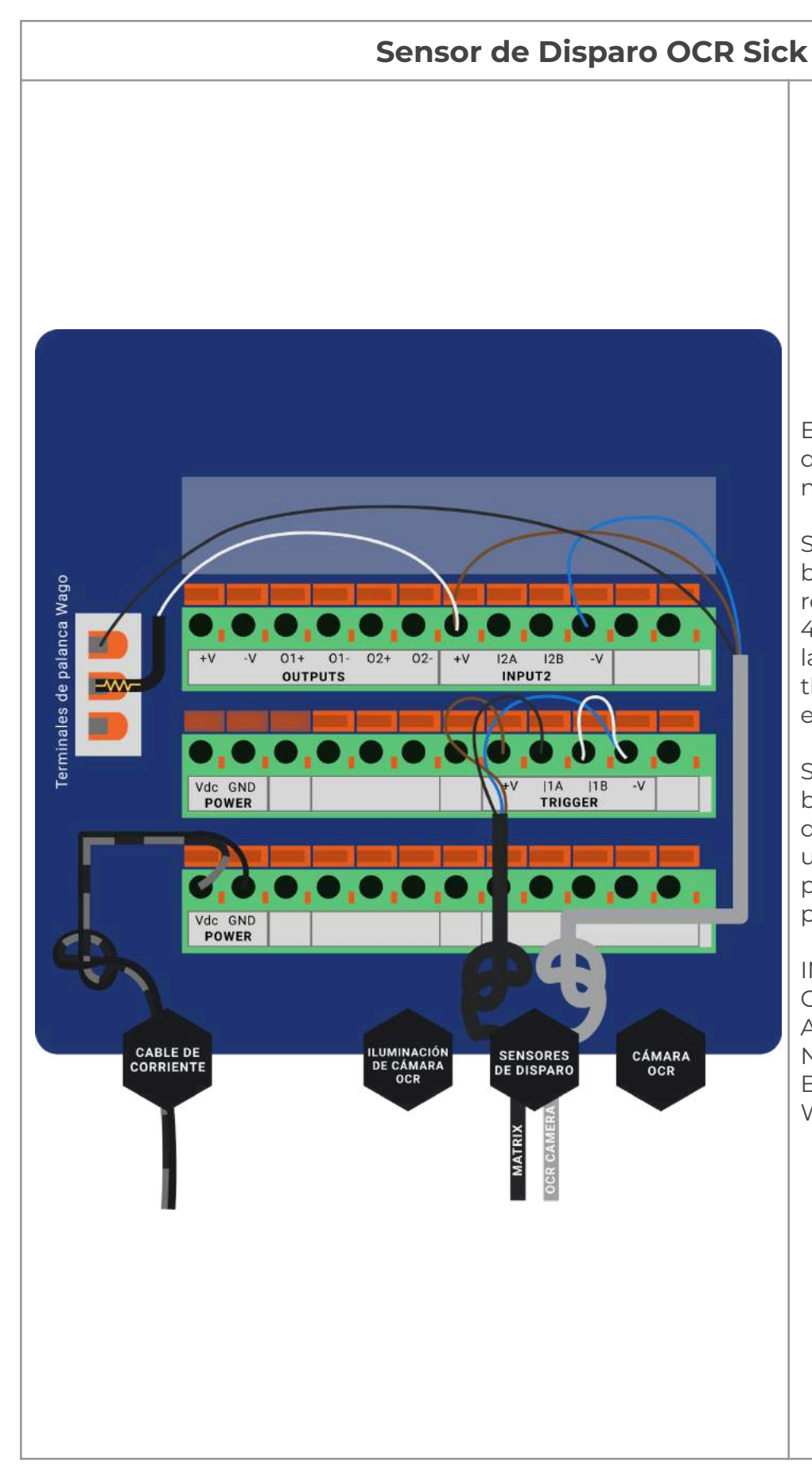

Este cable también está dividido en cuatro cables: negro, café, azul y blanco.

Sperantus suministra el cable blanco cable con una resistencia integrada de 4.7kOhms (½ watt) debajo de la manga negra (que es thermofit que lo protege) y esto ya está instalado.

Se deberá cortar el cable blanco en la base (donde sale del revestimiento gris) y pelar un poco del plástico blanco protector de ese extremo para insertarlo en la ranura +V.

INPUT2 (superior derecha) Café: +V Azul: -V Negro: Conector Wago Blanco: +V hacia Conector Wago

#### **Sensor de Disparo OCR Datalogic**

<span id="page-22-0"></span>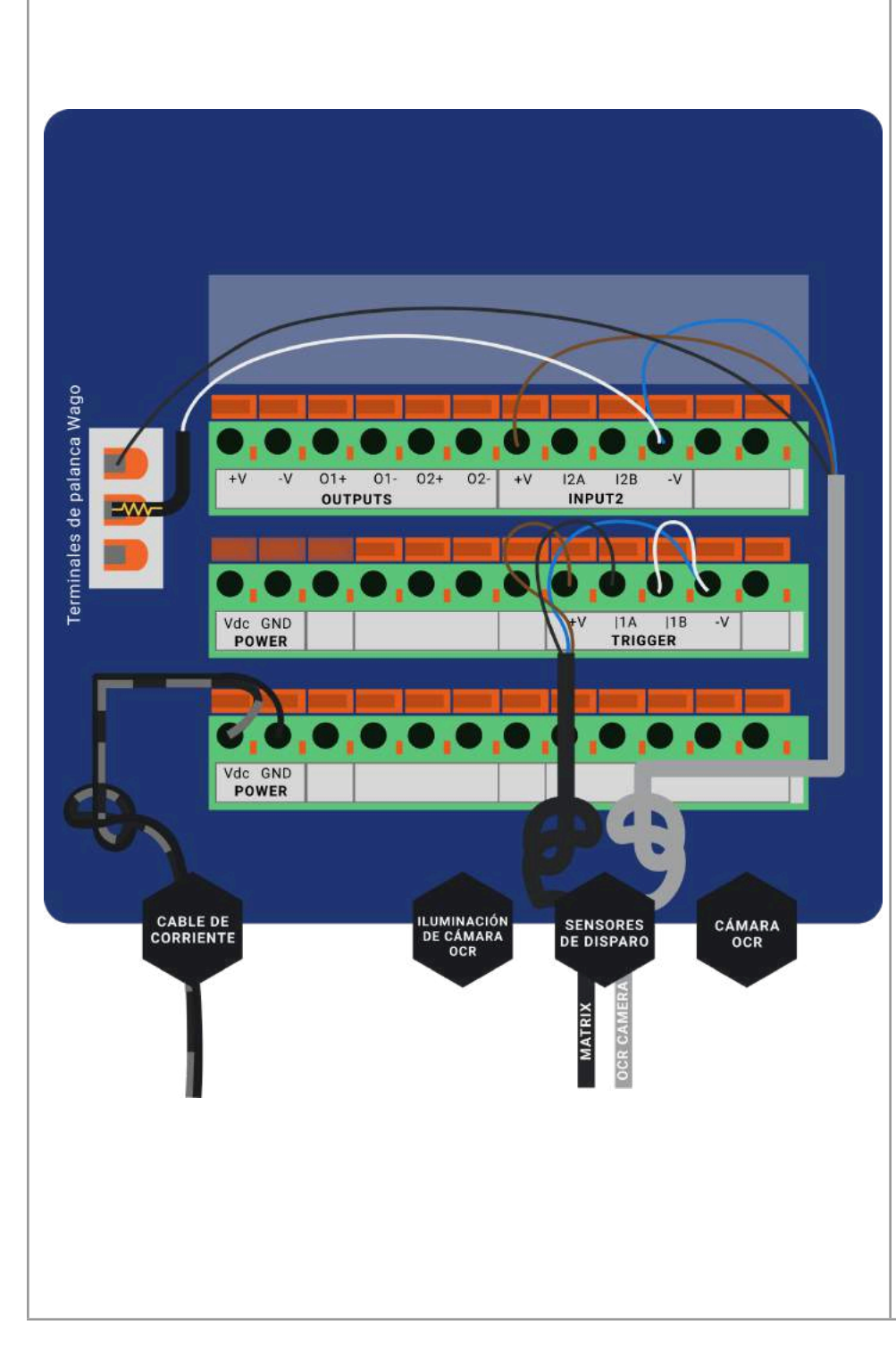

Este cable también está dividido en cuatro cables: negro, café, azul y blanco.

Sperantus suministra el cable blanco cable con una resistencia integrada de 4.7kOhms (½ watt) debajo de la manga negra (que es thermofit que lo protege) y esto ya está instalado.

Se deberá cortar el cable blanco en la base (donde sale del revestimiento gris) y pelar un poco del plástico blanco protector de ese extremo para insertarlo en la ranura -V.

INPUT2 (superior derecha) Café: +V Azul: -V Negro: Conector Wago Blanco: -V hacia Conector Wago

<span id="page-23-0"></span>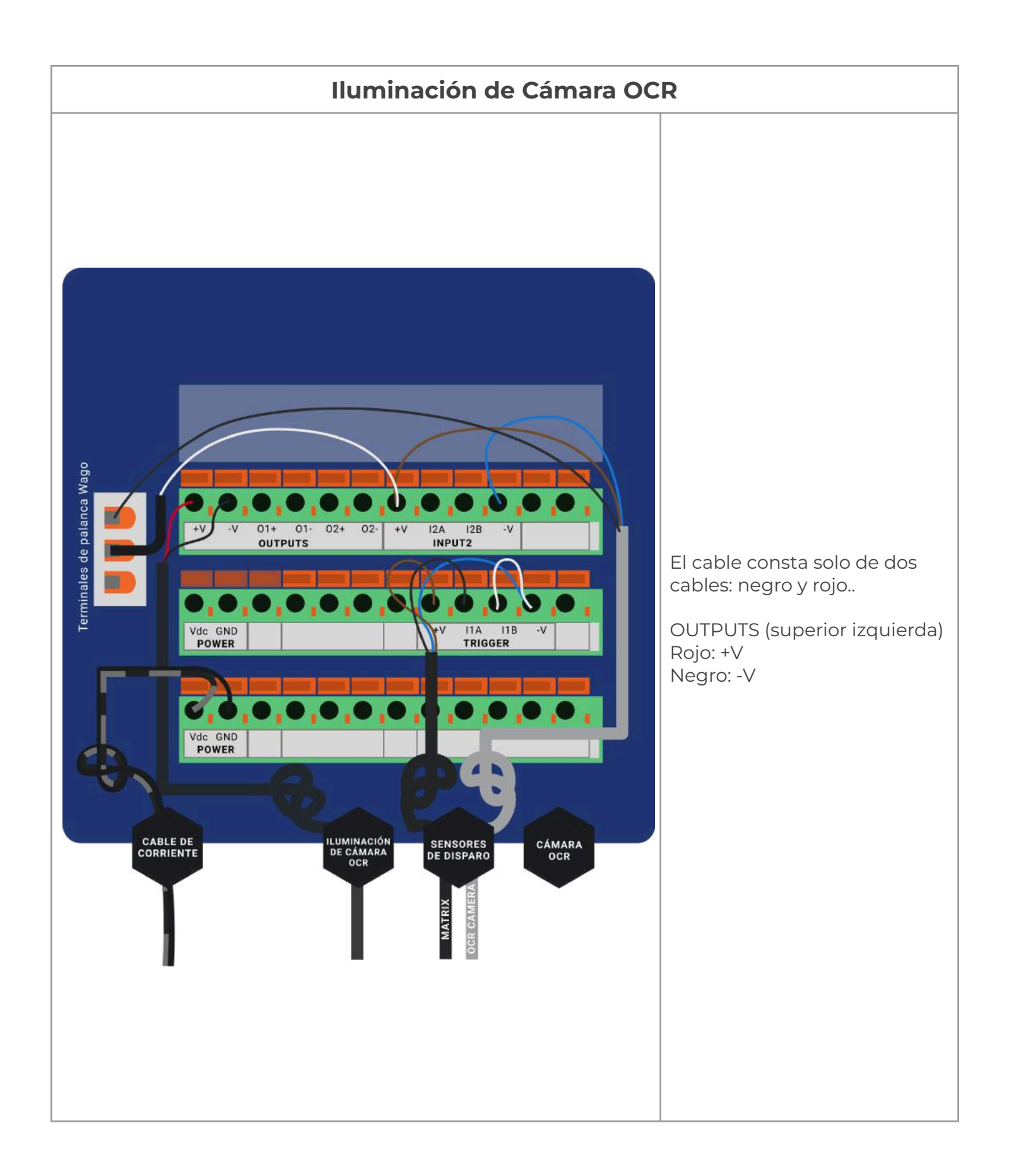

<span id="page-24-0"></span>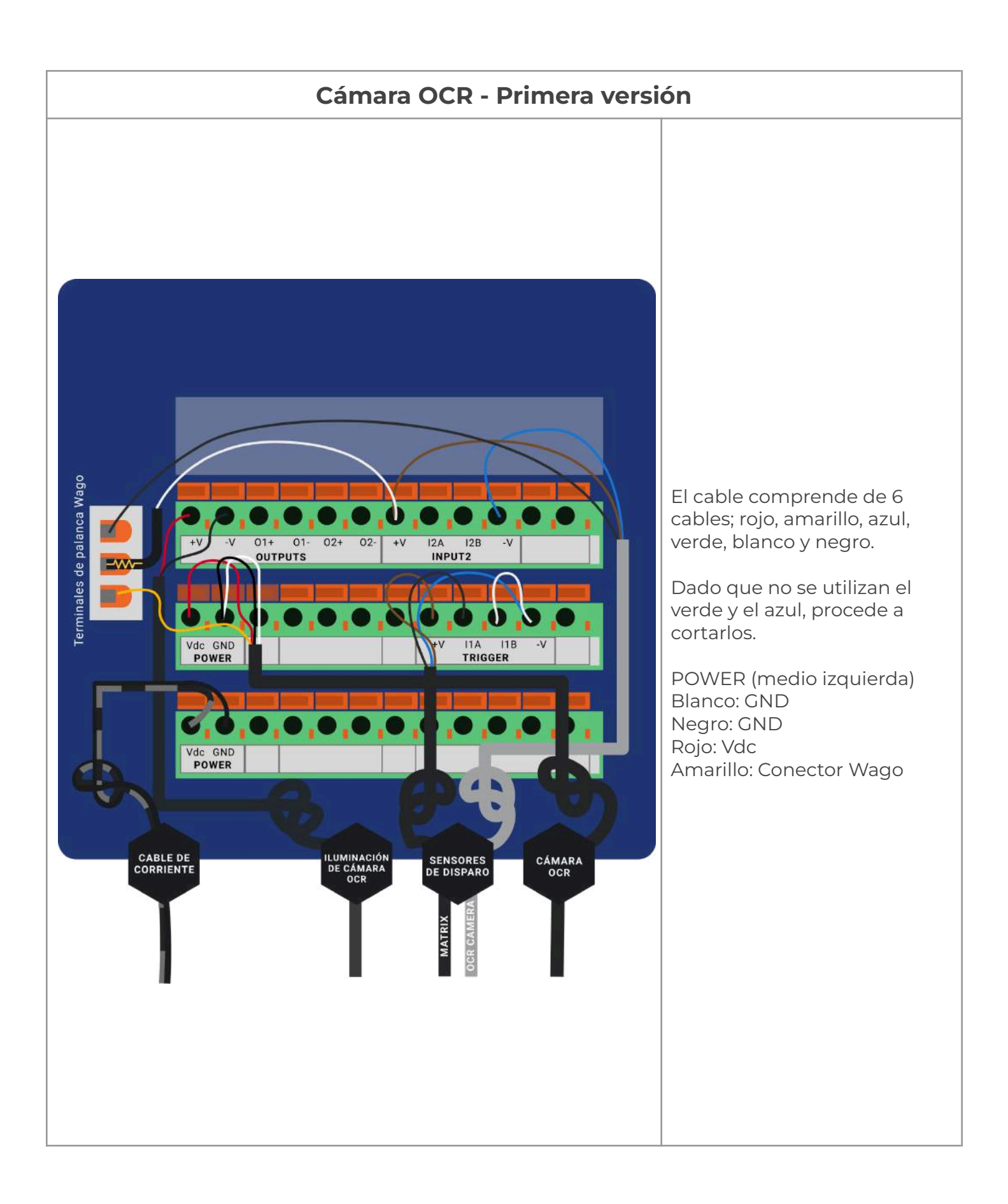

<span id="page-25-0"></span>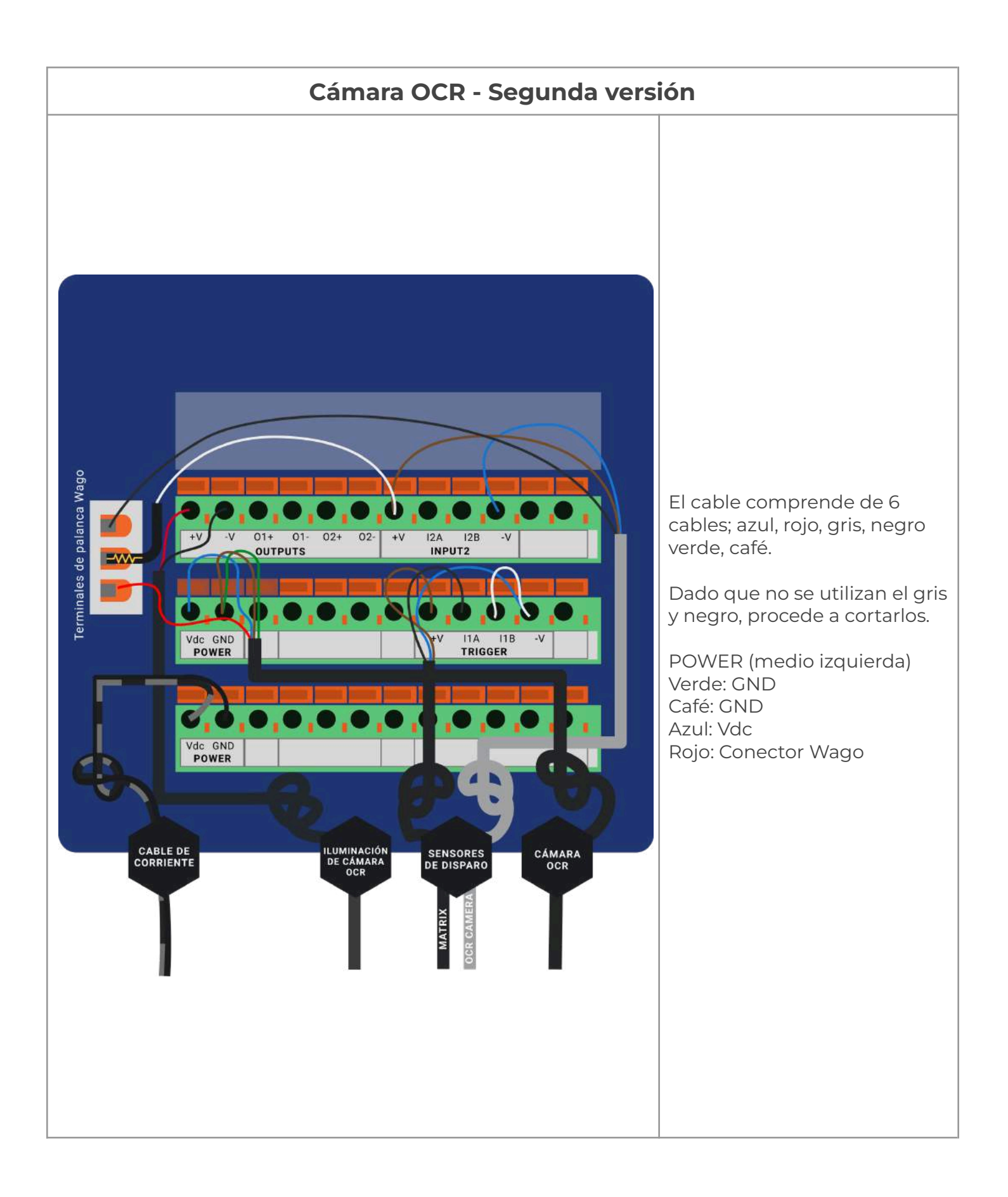

# <span id="page-26-0"></span>**Diagrama de Conexiones**

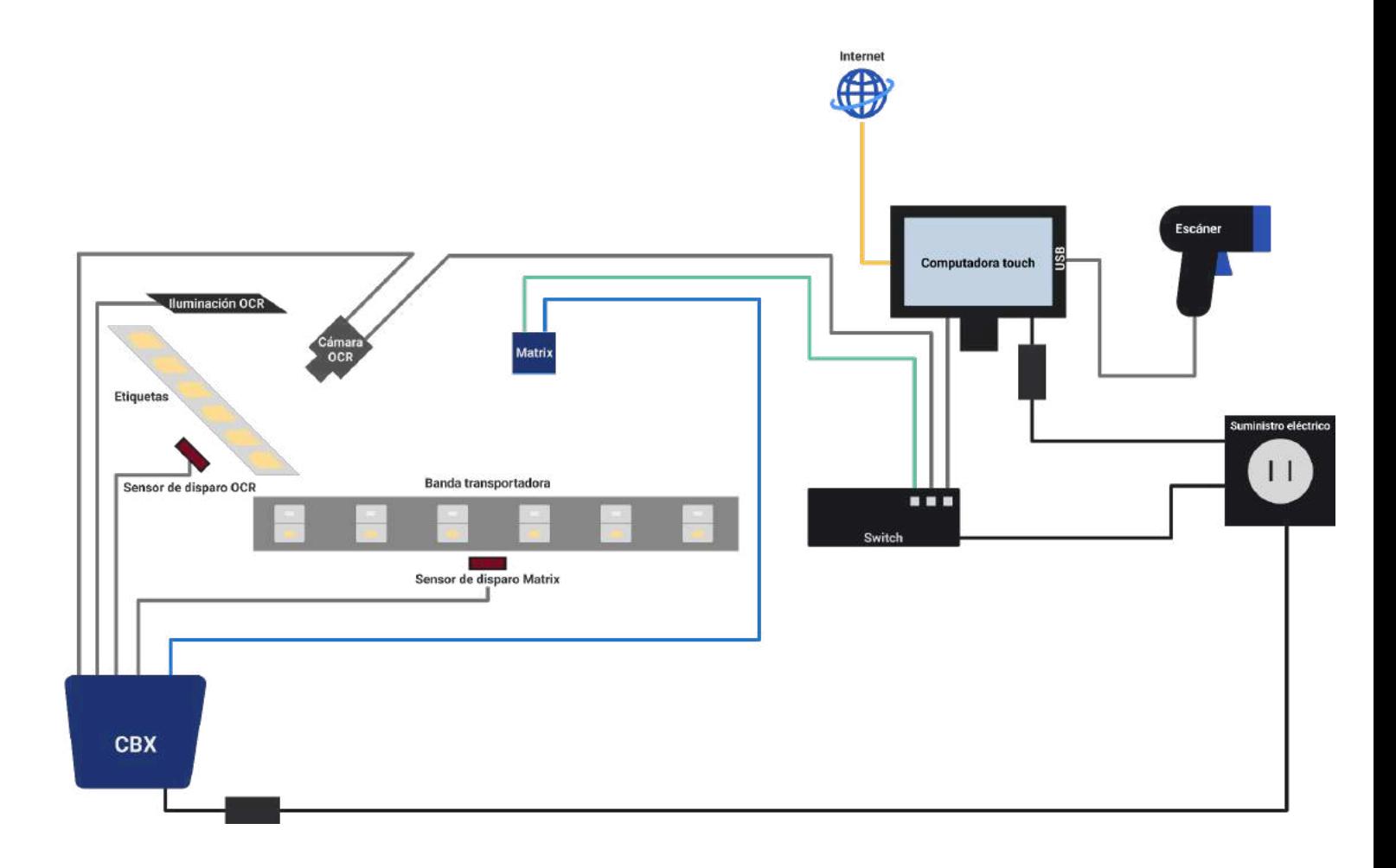

#### <span id="page-26-1"></span>**Notas**

- Ambas cámaras están equipadas con cables tipo red (RJ-45) diseñados para conectarse a la computadora, Sin embargo, por la cantidad limitada de puertos en la computadora, se proveé un switch Gigabit en el que deberán ir conectadas ambas cámaras. 1 2 3 4 5 6  $\overline{7}$
- El cable Ethernet que va desde la Cámara Matrix hasta la computadora/switch nunca debe ser cortado. Si se necesita longitud adicional, utilice el conector suministrado por Sperantus para agregar un cable Ethernet adicional (configuración directa como se muestra en el diagrama a continuación). En cuanto al cable para la cámara OCR hasta el switch, simplemente cree un cable Ethernet con la longitud necesaria (nuevamente, utilizando una configuración directa, igual que en el diagrama).

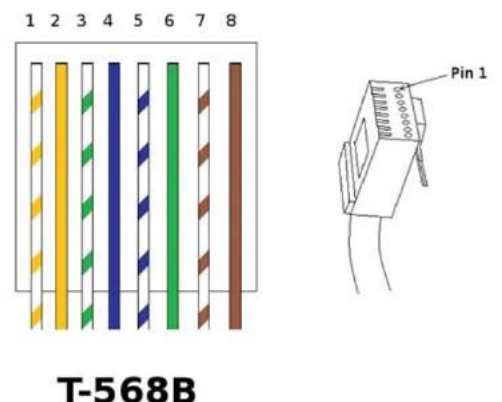

- El cable de red que proporciona la conexión a internet debe de ser conectado directamente a la PC (no importa el orden de los puertos en la PC, siempre y cuando no se intercambien si ya está encendida). El otro puerto debe de ir conectado al switch Gigabit.
- El escáner de mano es el único dispositivo que se conecta directamente a la PC en el puerto USB.
- Por favor **NO CONECTE** ningún otro dispositivo (ej: monitor externo via HDMI) a la computadora, dado que esto puede causar comportamientos erráticos.

# **Diagrama de Cableado**

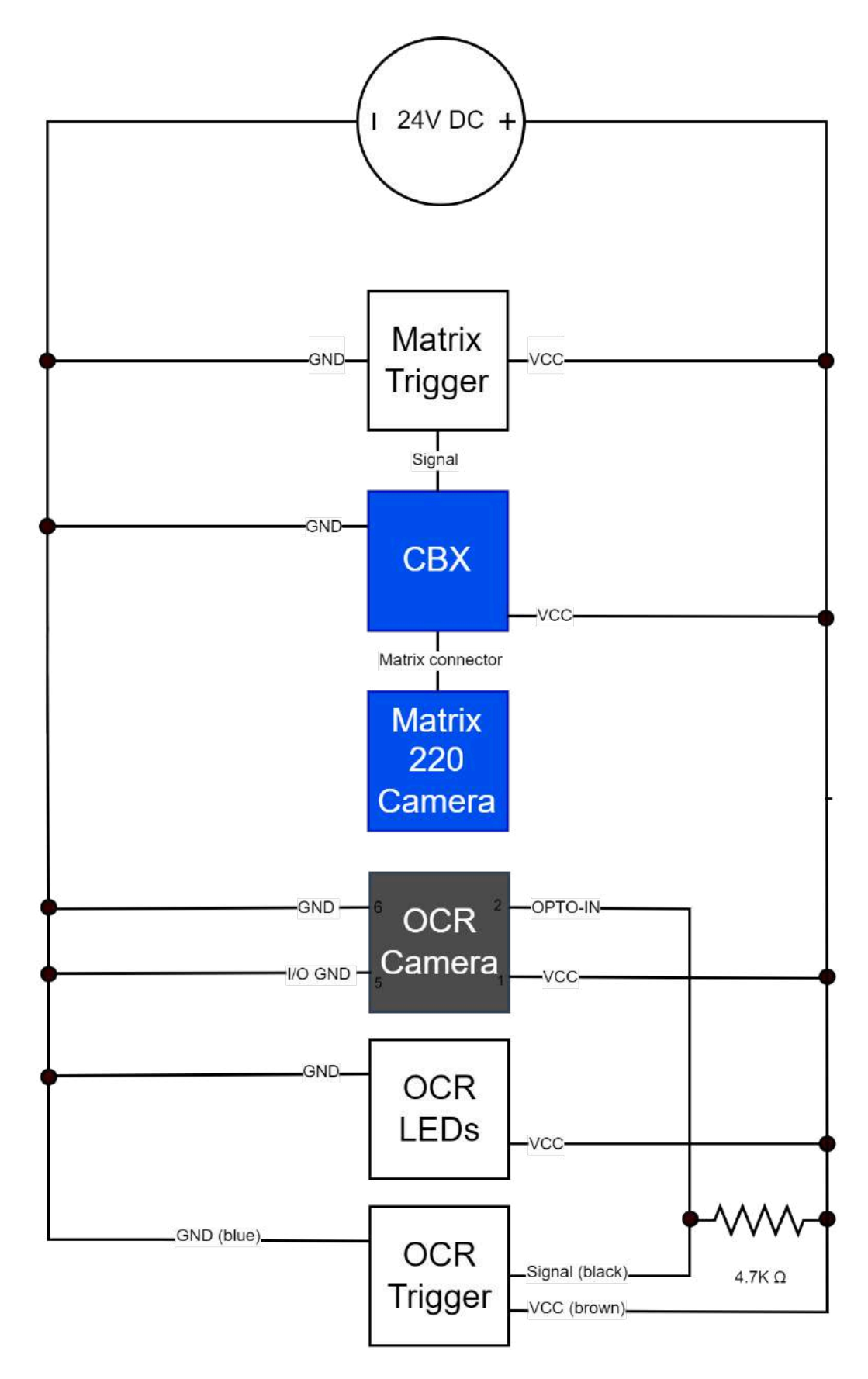

# <span id="page-29-0"></span>**Referencias para Mantenimiento**

# <span id="page-29-1"></span>**Buenas Prácticas de Instalación**

## <span id="page-29-2"></span>**Matrix - Configuración tradicional**

#### <span id="page-29-3"></span>**Cámara**

- La cámara se posiciona mirando directamente hacia abajo (cristal paralelo a la banda transportadora) y el centro de ésta debe de estar alineado con el centro del clamshell. Como guía, la cámara tiene dos tornillos que ayudan a identificar el centro. También, cuando está encendida, se despliega una ayuda visual de dónde está apuntando, que son las dos luces cuadradas. El espacio entre ellas es el centro.
	- La configuración de enfoque está puesta a una altura de 35 cm, medida desde la banda transportadora hasta el cristal de la cámara. Esto nos da un campo de visión de aproximadamente 25 cm de ancho y 18 cm de largo.
- Se recomienda tener una montura con corredera, para auxiliar en el ajuste de la cámara de izquierda a derecha para posicionarla correctamente con el clamshell. El movimiento de arriba/abajo no es necesario dado que el enfoque es fijo.
- **NOTA**: Algunos clamshells pueden exceder el campo de visión de la cámara (ej. fresa de 2 lbs) y en esos casos, es necesario asegurarnos que ambas etiquetas puedan ser vistas por la cámara, aunque la cámara no esté centrada en el clamshell.

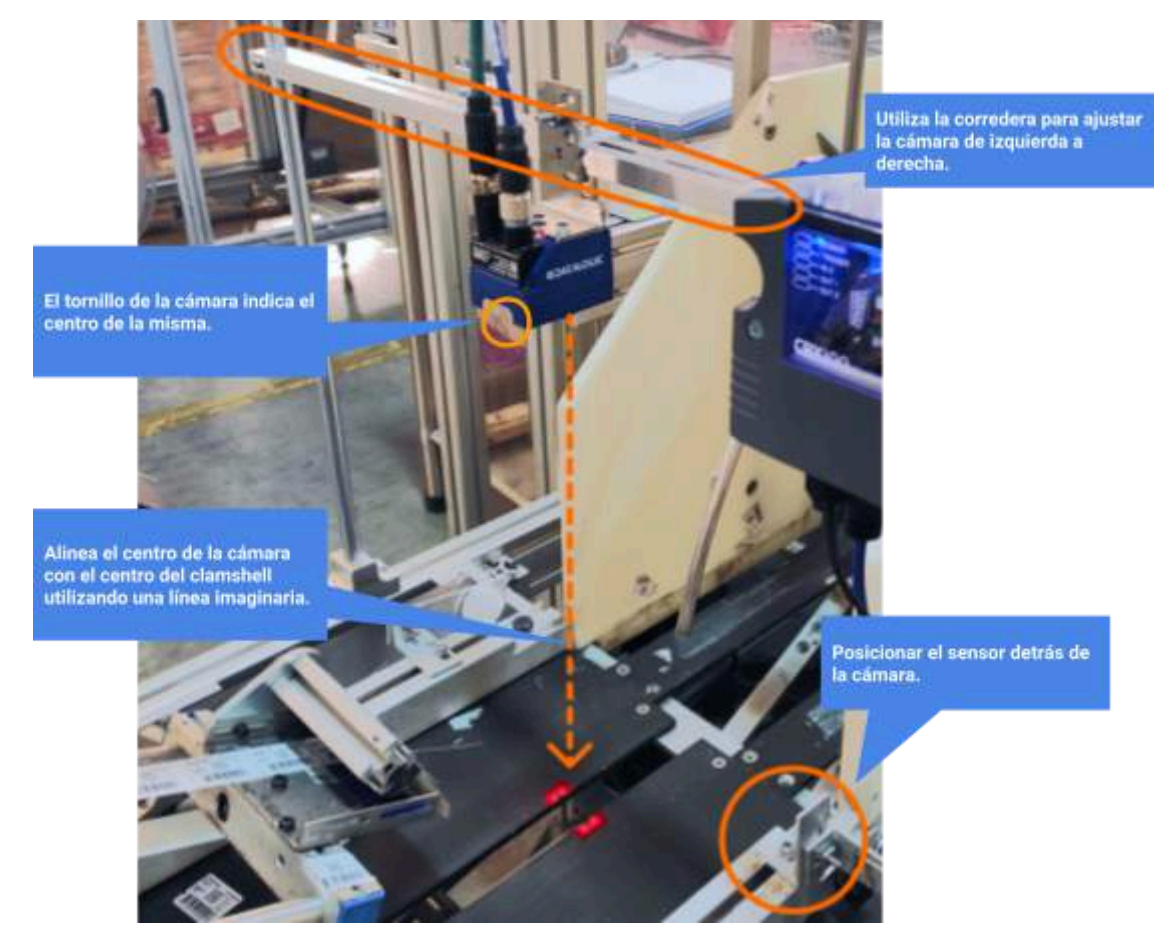

#### <span id="page-30-0"></span>**Sensor de Disparo**

- Para posicionarlo correctamente, el LED tiene que estar APAGADO cuando nada se interpone en el camino al reflector. Cuando la visión del sensor se interrumpe, el LED se prende, activando la cámara.
- Debido a la variedad de formas y tamaños de los clamshells, es esencial asegurarnos que una vez que se active, el LED permanezca encendido. Clamshells con formas irregulares o ponchados y una posición incorrecta del sensor puede causar lecturas en falso (el LED puede parpadear al pasar el clamshell, indicando múltiples activaciones cuando solo debe de ser una). En tal caso, se debe de re-posicionar el sensor (ajustar el ángulo, o en caso necesario incluso cambiarlo de vertical a horizontal o viceversa).
- Se recomienda colocar el punto de activación al centro o al final del campo de visión de la cámara, pues en ese punto ambas etiquetas deben de estar a la vista de la cámara. Para revisar esto, podemos utilizar la pantalla de "Mantenimiento" para realizar ajustes..
- Si la posición del sensor necesaria excede las limitaciones físicas de la etiquetadora, por favor contacta a Sperantus, dado que se puede programar un retraso en el sensor en base a distancia (emulado por la cámara) para lograr dicha distancia.

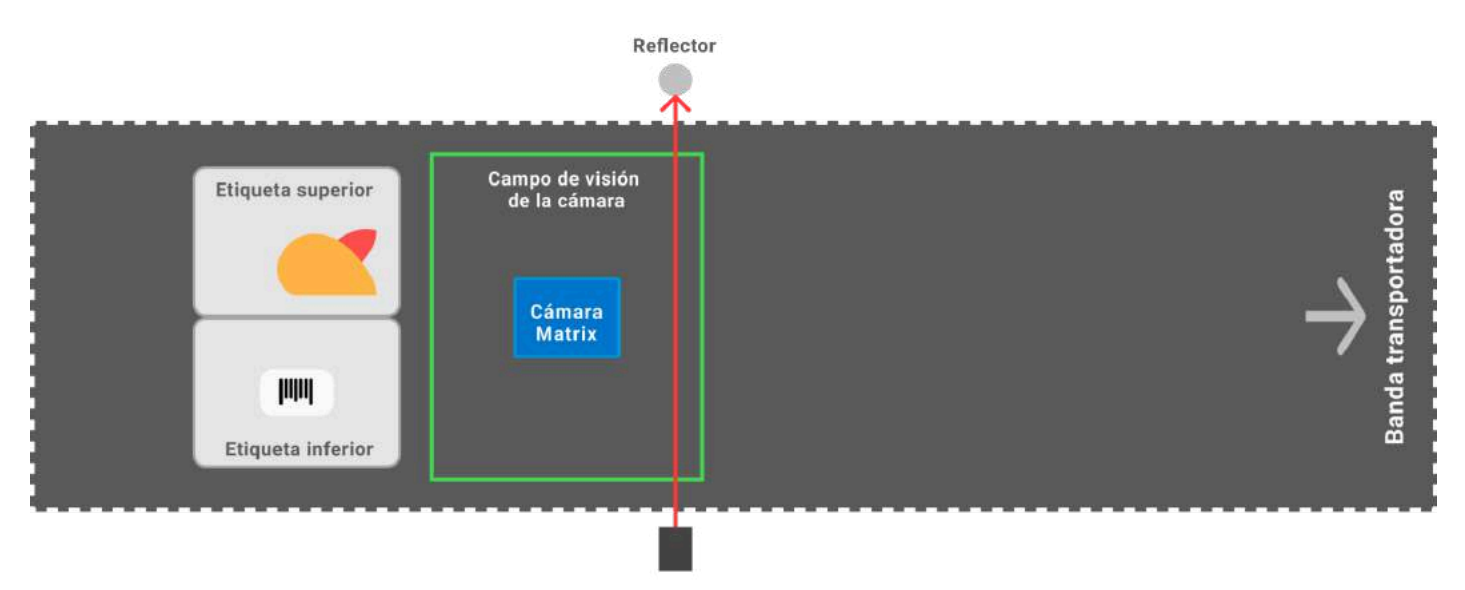

Sensor de disparo

## <span id="page-31-0"></span>**Matrix - Configuración invertida**

- Se coloca la cámara en la montura, viendo de abajo hacia arriba, y solo en este caso la cámara solo capturará la información de la etiqueta inferior del clamshell.
	- La configuración focal sugerida está establecida en 20 cm, medida de la etiqueta inferior del clamshell al cristal de la cámara. Sin embargo, dado que es una posición no estándar, la distancia puede diferir de una máquina a otra. Por lo tanto, se recomienda contactarnos durante el proceso de instalación.

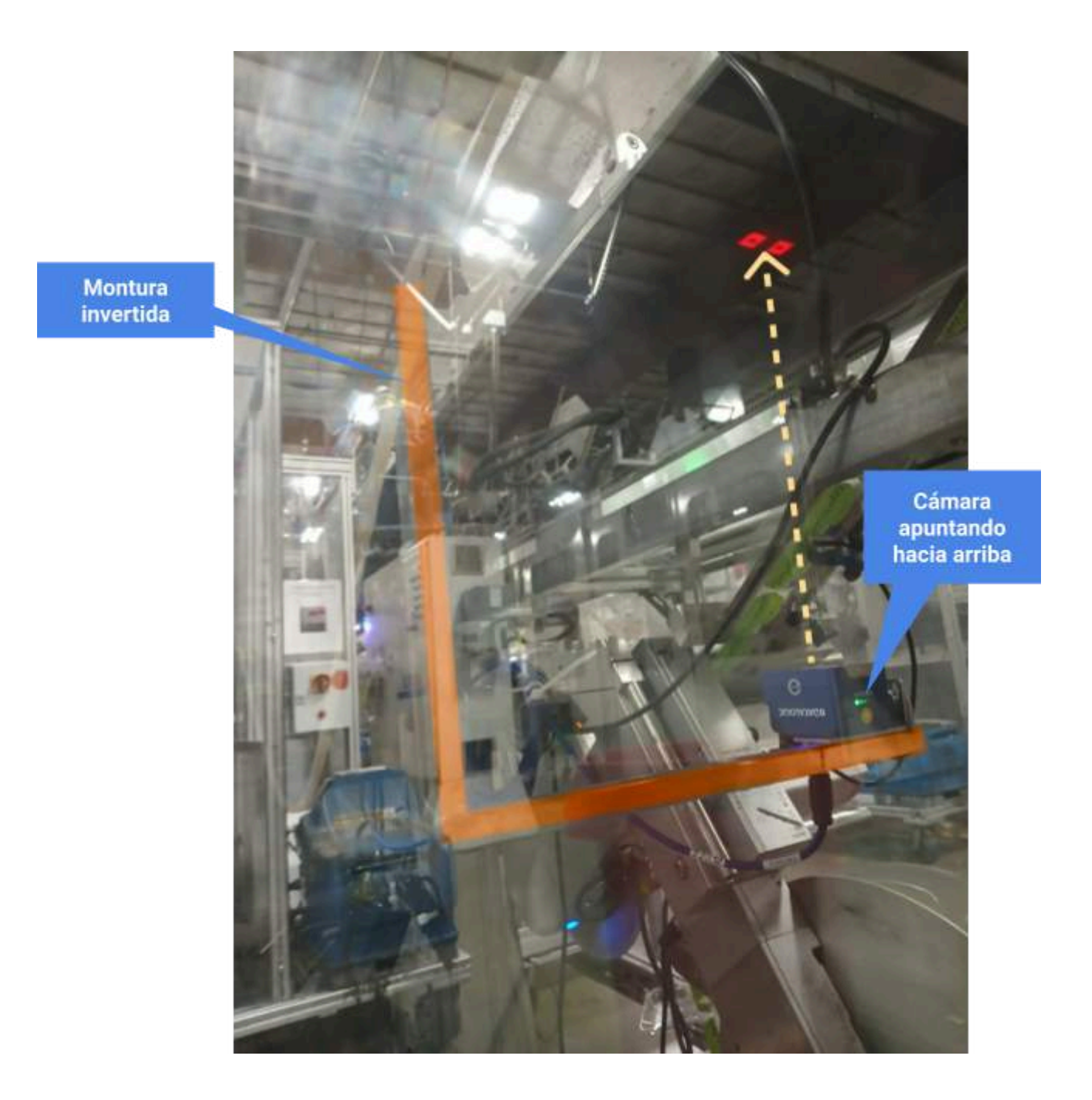

- Como parte de la máquina obstruye el campo de visión de la cámara, se realiza un corte para permitirle ver a través de ella, y capturar la etiqueta inferior de los clamshells que pasen.
- A comparación del montaje tradicional donde el clamshell se encuentra centrado y se ven ambas mitades, en este caso, solo la porción con la etiqueta inferior será visible.
- La cámara aún estará en paralelo al clamshell, sin embargo, se necesita colocar cargada a la izquierda/derecha para prevenir zonas quemadas (secciones sobre-expuestas de la imagen por exceso de luz) en el clamshell que afectan la lectura de los códigos.

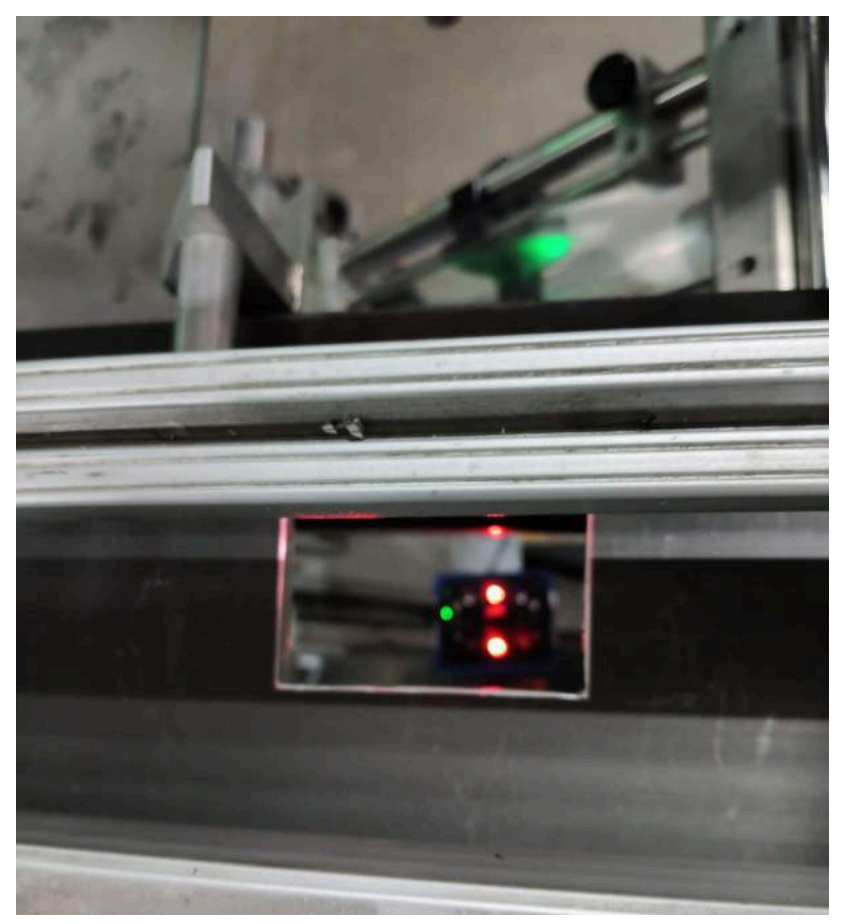

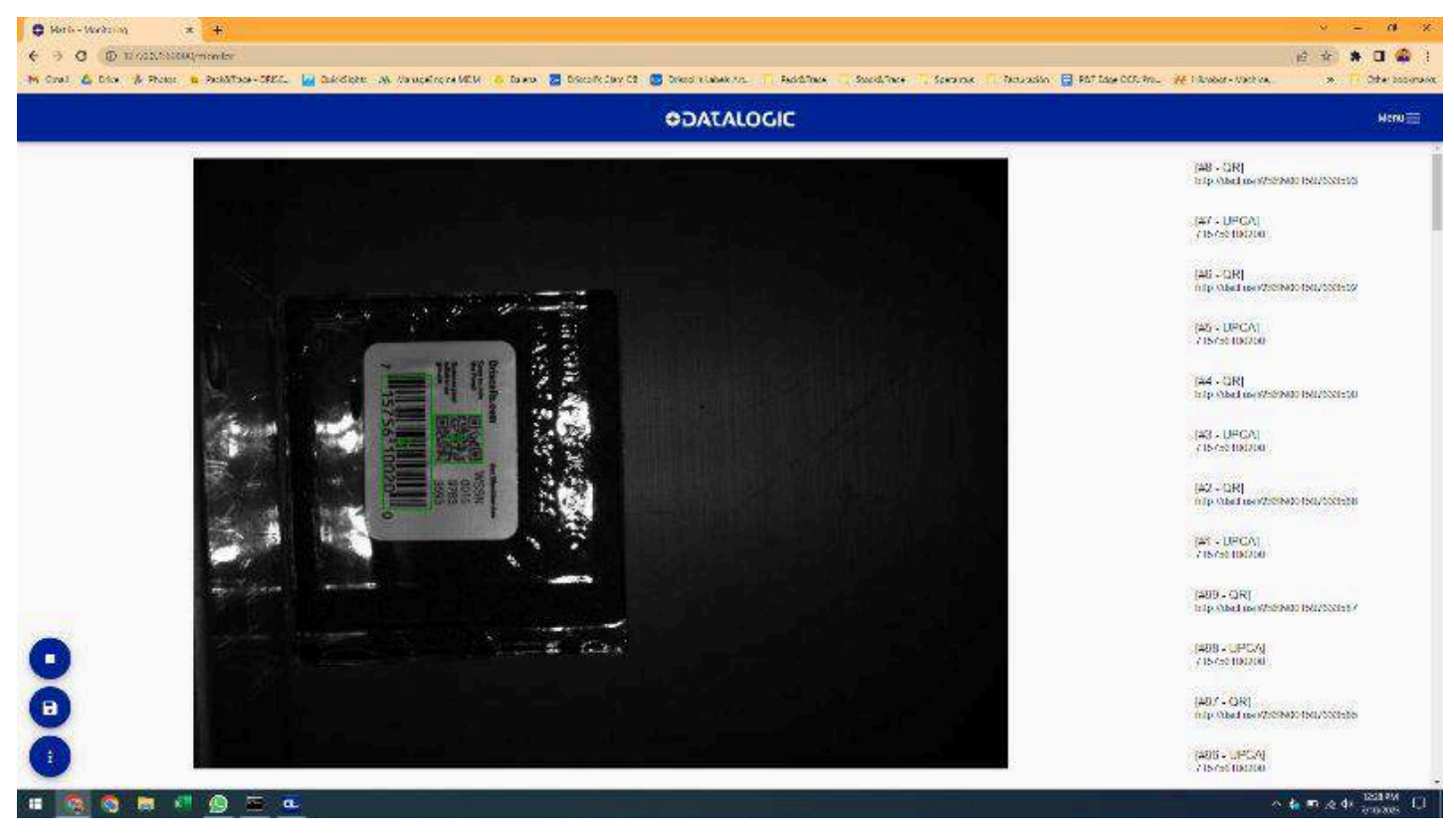

## <span id="page-33-0"></span>**Cámara OCR**

- Se montará la cámara en el cabezal de la etiqueta superior, apuntando a la etiqueta más próxima a despachar que se pueda y que se vea una etiqueta completa en el centro de la imagen.
	- La posición de la altura es aproximadamente de 10 a 12.5 cm entre la etiqueta y el inicio del lente.
	- Para instalar el lente a la cámara, se quitarán las tapas de ambos componentes y después enroscar el lente a la cámara hasta que quede firme.

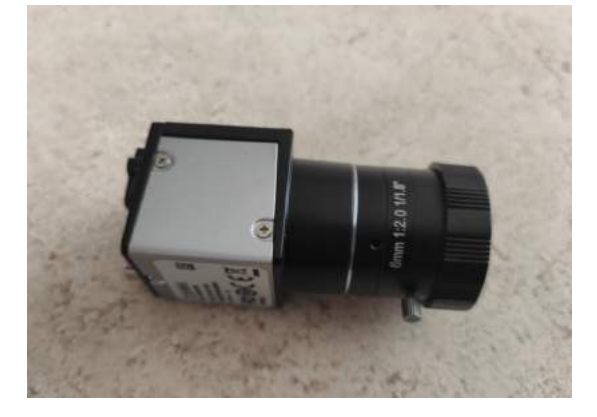

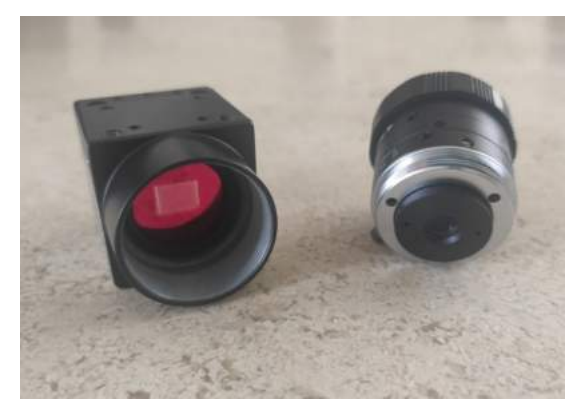

- La apertura de lente debe ser lo más abierta posible, que corresponde con la numeración de apertura más pequeña (f2.8).
- El enfoque se puede ajustar utilizando el anillo de enfoque en el lente.
- Tanto la apertura como el enfoque se pueden fijar apretando los tornillos que se utilizaron para ajustarlos.
- El sensor debe de ser activado justo antes de que se le coloque la etiqueta al clamshell, sin embargo, esta posición debe de ser cuando la etiqueta anterior ya ha sido colocada, para que cuando se active, la imagen de la etiqueta sea estática (si la imagen es borrosa, hay que ajustar la posición).
- La luz necesita ser colocada indirectamente en relación de la etiqueta para evitar zonas quemadas (secciones sobre-expuestas de la imagen por exceso de luz) en la imagen que pudieran interferir con la captura de la información.

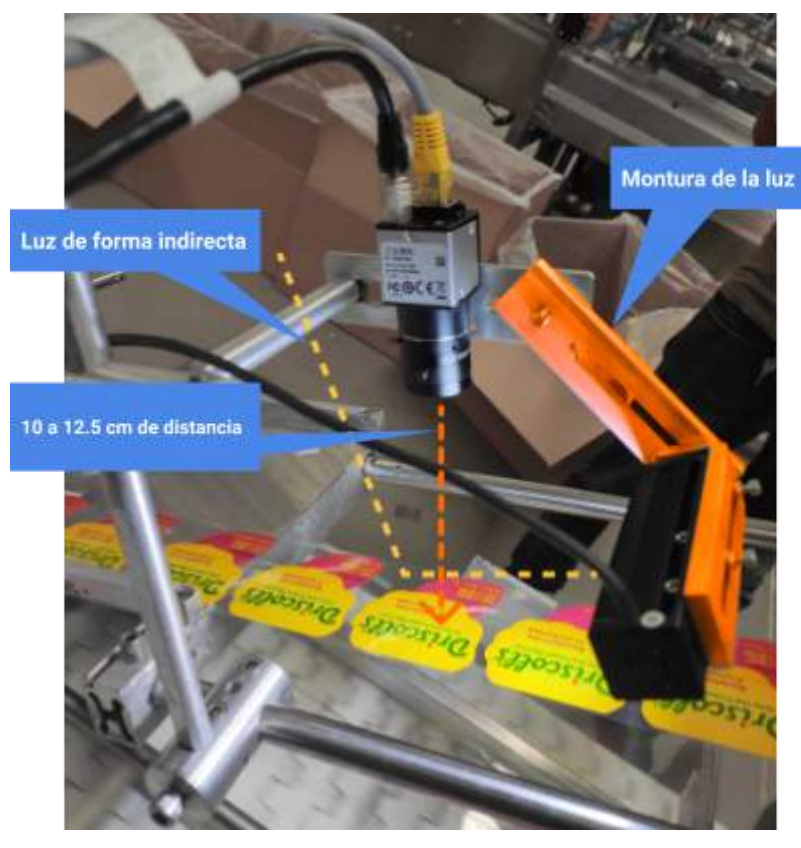

- Un ángulo de 10 a 15 grados aproximadamente contra la etiqueta es recomendado..
- La montura permite que la luz pueda ser movida en diferentes direcciones: con pivote hacia adelante y atrás, así como arriba o abajo.

#### <span id="page-34-0"></span>**Etiquetadora**

- Es esencial mantener la "zona de lectura" de las cámaras libre de etiquetas (basura) dado que puede causar que una de ellas sea detectada por error, causando información equivocada.
- Para máquinas con cintas transportadoras sin espacios, es importante manejar cierta separación entre clamshells. Si los clamshells están demasiado juntos, puede causar que el sensor solo detecte uno de ellos, causando lecturas fallidas.

# <span id="page-35-0"></span>**Modo mantenimiento**

Esta opción unifica el mantenimiento de la cámara matrix y la cámara OCR en un solo modo, que permitirá el ajuste de las cámaras sin ningún tipo de interrupción por parte del sistema, ya que éste pausará todas las alertas y bloqueos.

#### <span id="page-35-1"></span>**¿Cómo utilizar el modo mantenimiento?**

1. Presiona el botón **Opciones** para abrir el menú desplegable, y selecciona la opción **Mantenimiento**.

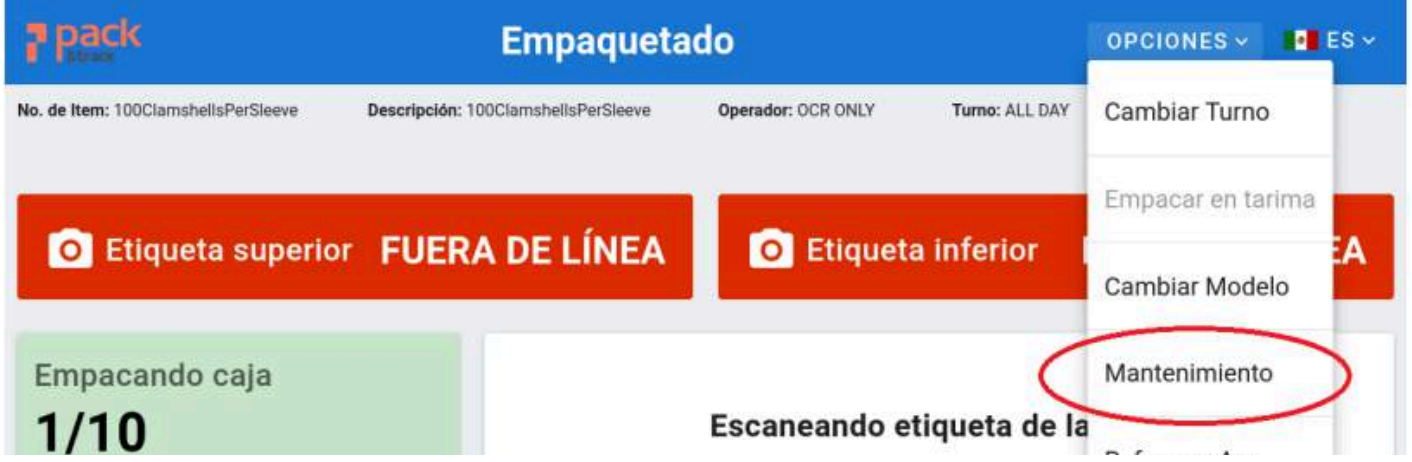

2. Selecciona la cantidad de tiempo en que el sistema estará en este modo. Después confirma la acción, ingresando la contraseña que se genera con las credenciales que se compartieron por separado.

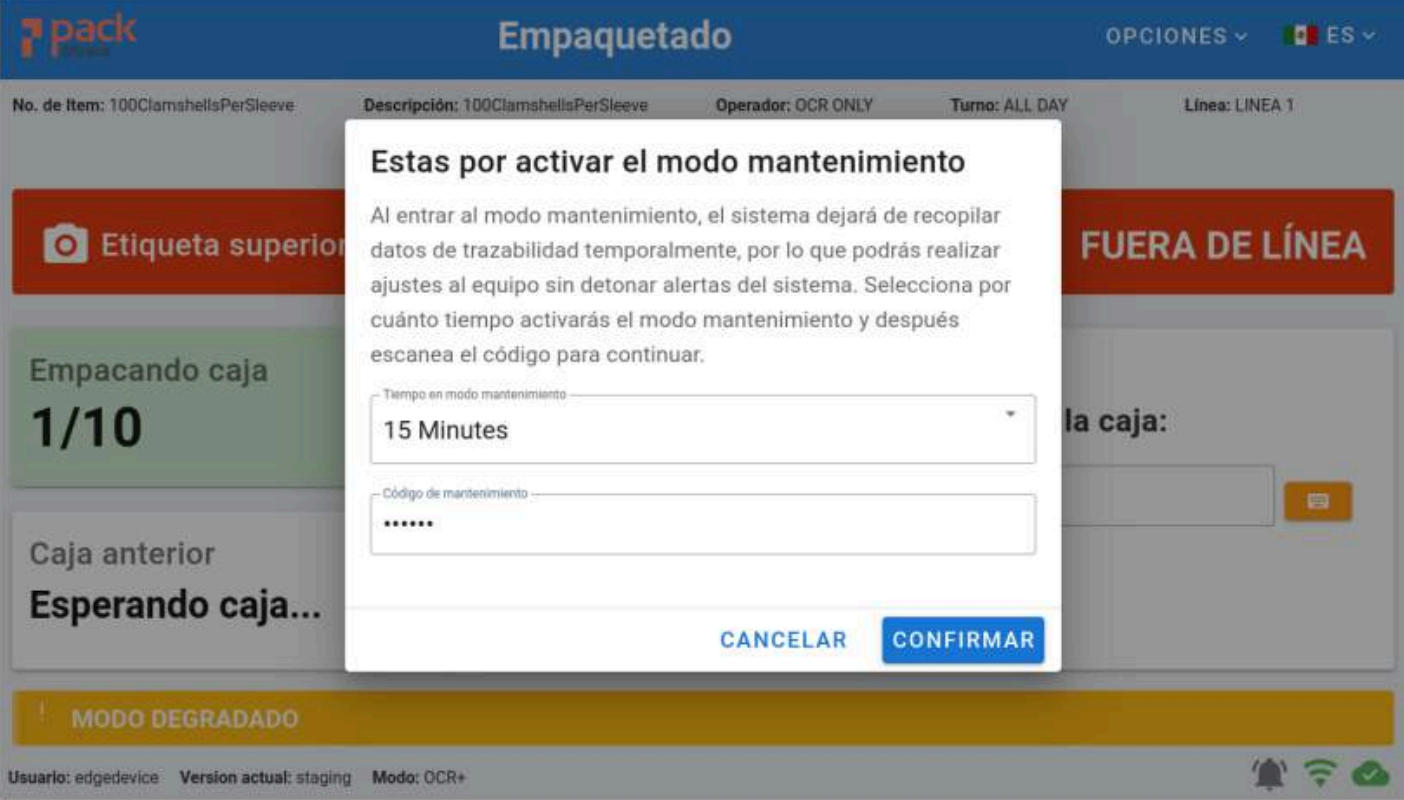

3. Al entrar en modo mantenimiento, el diseño del sistema cambia para comunicar que se encuentra en dicho modo.

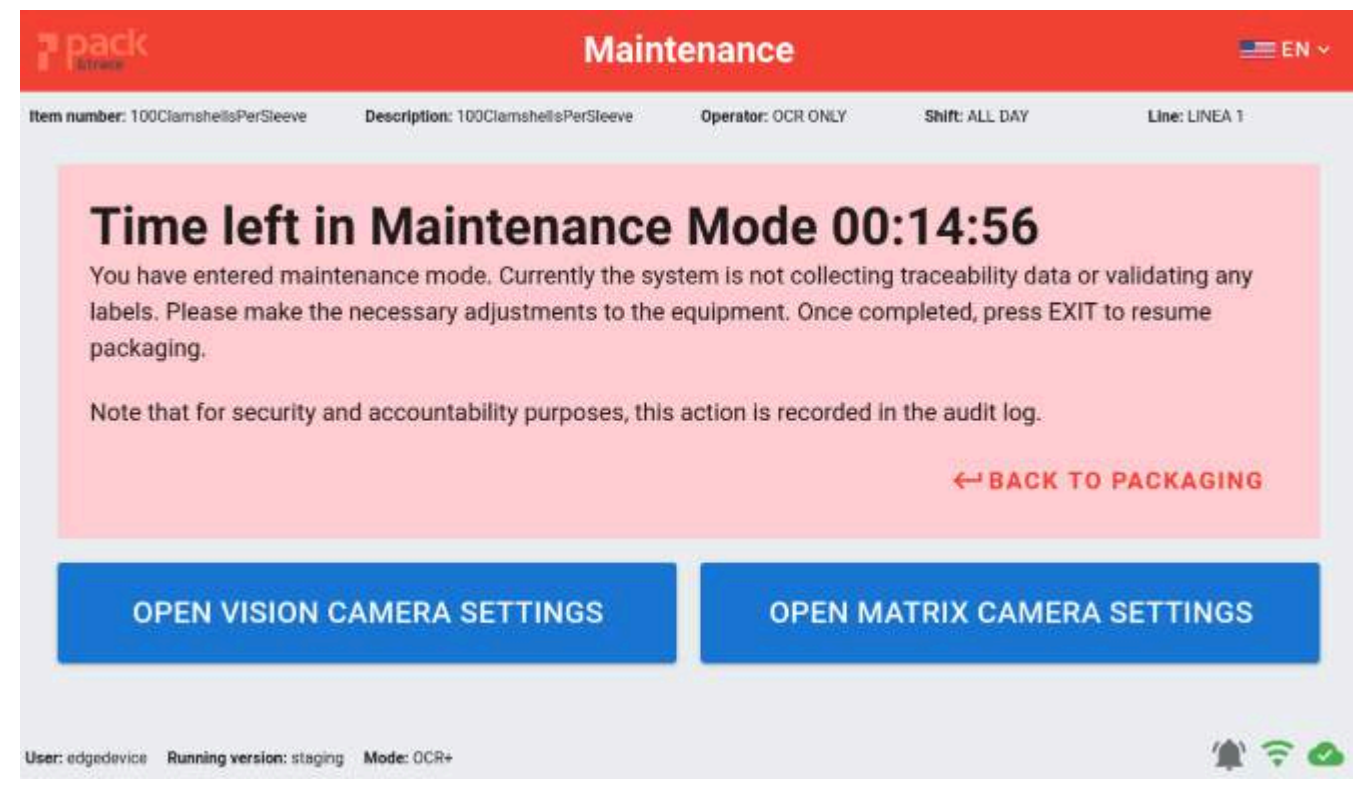

Como se indica en la pantalla; no se enviarán alertas, ni se bloqueará el sistema para facilitar el trabajo cuando se realicen ajustes a la etiquetadora o se haga un cambio de rollo.

De igual forma, **el sistema NO GUARDARÁ NADA DE INFORMACIÓN que sea escaneada cuando se encuentre en este modo**, por ende es muy importante tener cuidado cuando se esté trabajando así.

#### <span id="page-37-0"></span>**¿Cómo verificar que la cámara Matrix está leyendo correctamente?**

1. En la pantalla de Mantenimiento, se mostrará el campo de visión de la cámara. Asegúrate que el clamshell esté perfectamente alineado y no haya obstrucciones en el campo de visión. La imágen solo se actualizará si se activa el disparador de la cámara.

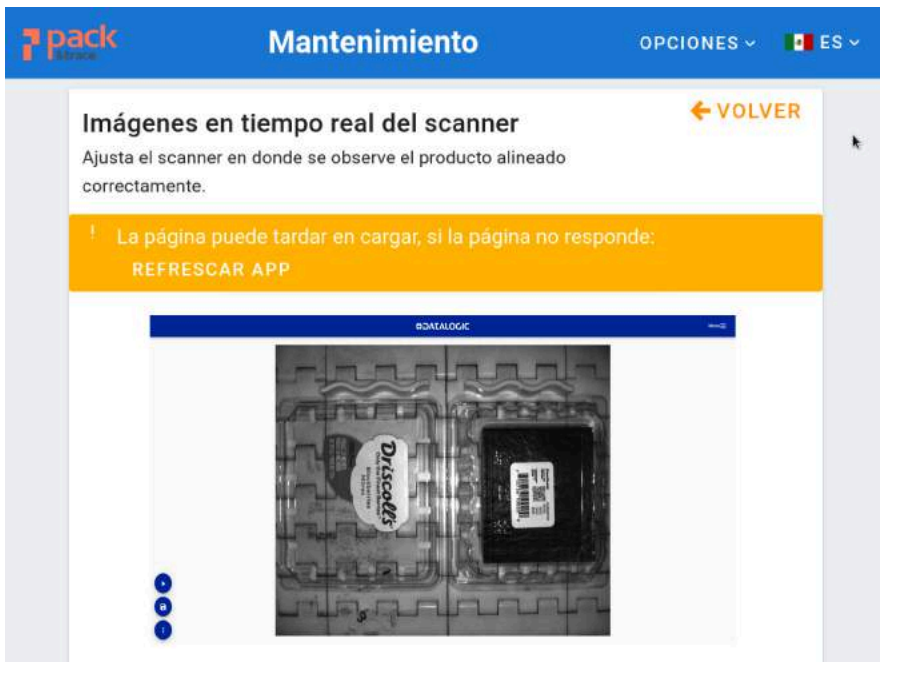

- 2. Para ver el estado de las lecturas, presiona el botón **el para ver más opciones.**
- 3. Del menú, selecciona "**Show Code List**."
	- a. Un listado de los códigos leídos se desplegará del lado derecho de la pantalla, permitiendo verificar que los códigos esperados sean leídos.
- 4. Dentro de la sección de **Image Options** da clic en la opción de "**Show only positive results.**"
	- a. Con ésta configuración, la imagen que solo se mostrará es la que tiene códigos legibles, los cuales estarán marcados con un cuadrado verde. Si se activa la cámara pero no hay nada que leer, la imagen no se mostrará.

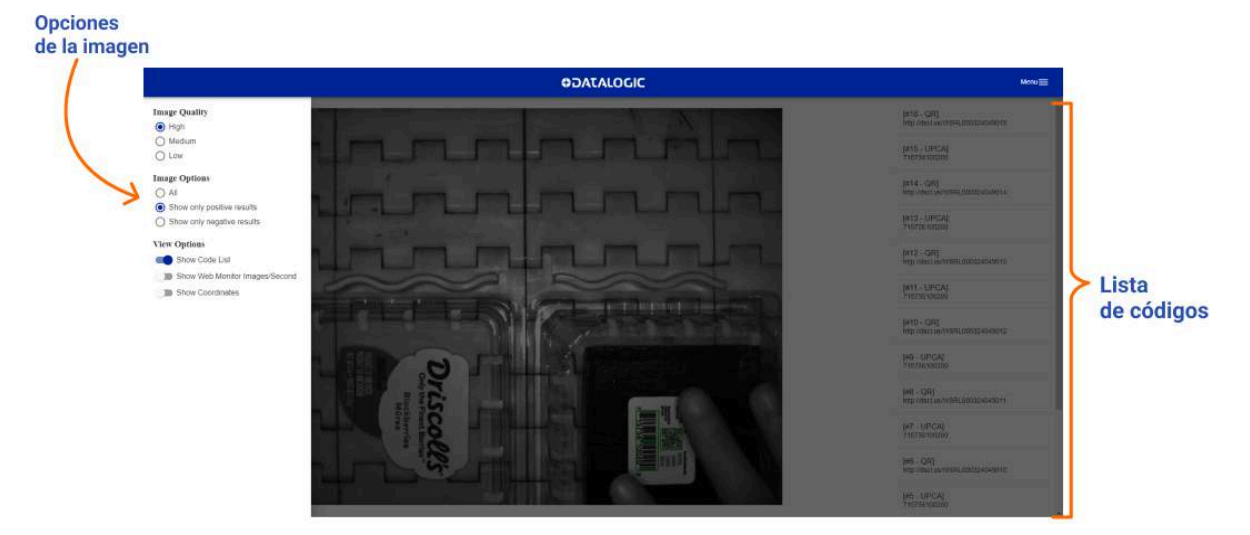

<span id="page-38-0"></span>**¿Cómo se debe ver una imagen correcta?**

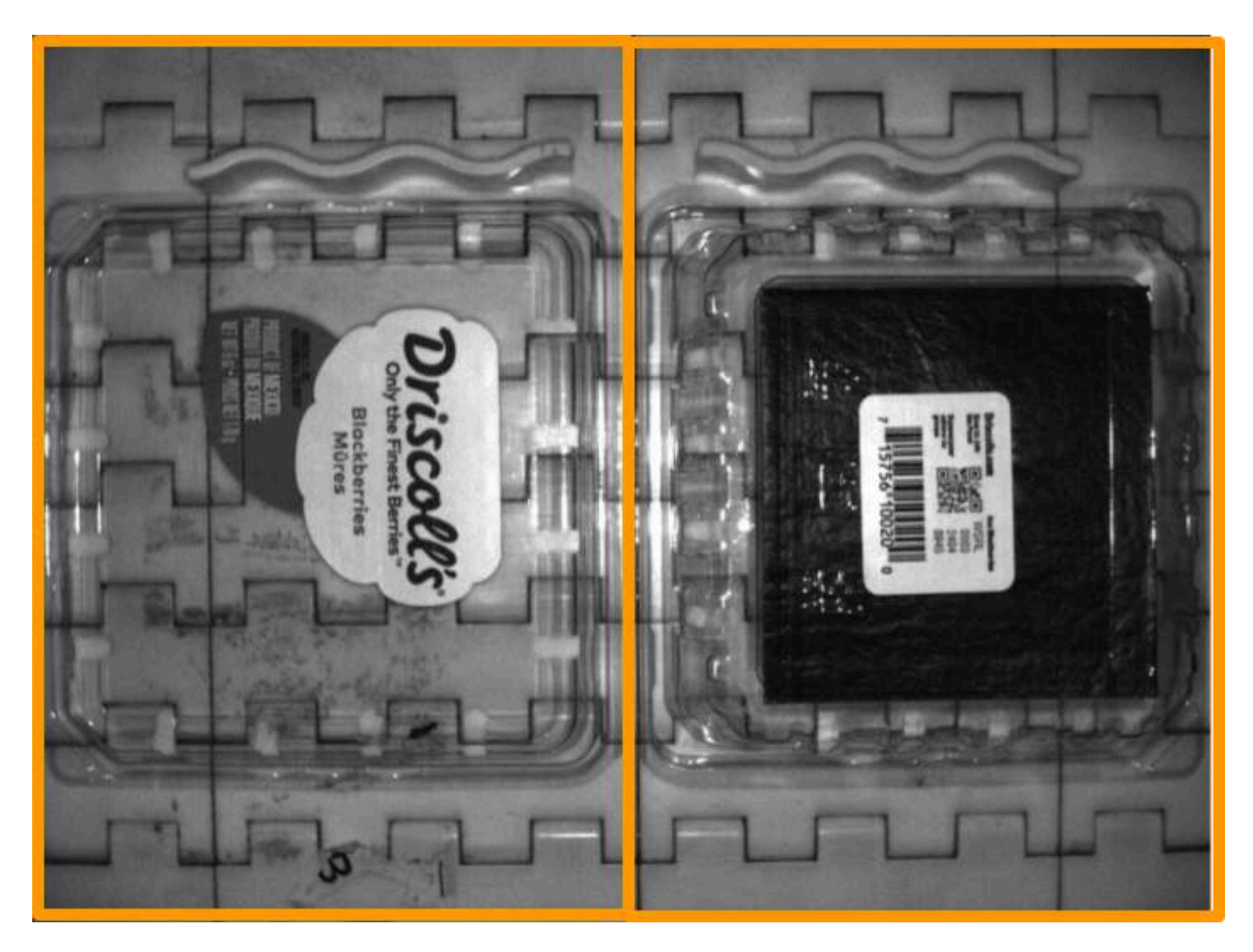

- La cámara divide la imagen en 2 partes, izquierda y derecha, para poder leer los códigos de la etiqueta inferior (UPC) y la superior (Decorativa). Esto nos permite determinar con la lectura, que código corresponde a cada tipo de etiqueta dependiendo del lado.
- Esta configuración también permite que se lean etiquetas a pesar de que el clamshell esté rotado 180°. Considerando la imagen de arriba como referencia, funcionará aunque el UPC se encuentre del lado izquierdo y la decorativa del lado derecho, dado que ambas etiquetas están en sus cuadros respectivos.
- Es **EXTREMADAMENTE IMPORTANTE** asegurar que la posición sea la correcta, dado que si cualquier código está en el centro de la imagen (donde se encuentra la división), la cámara no podrá leerlos. Por lo tanto, es necesario que cada etiqueta se encuentre en su cuadrante designado y ligeramente alejado del centro (para evitar zonas quemadas).
- También es crucial evitar que cualquier parte de la máquina obstruya el campo de visión de la cámara, específicamente, asegurarse que la etiqueta a leer no sea cubierta por ningún objeto, dado que esto evitará que se lea correctamente la información.
- Al ajustar la cámara usando la pantalla de mantenimiento, es esencial considerar estos 2 puntos anteriores.

#### <span id="page-39-0"></span>**¿Cómo ajustar la cámara de visión utilizando la pantalla de mantenimiento?**

Todos los ajustes realizados en la cámara y la iluminación deben ser revisados en la pantalla de mantenimiento de visión, teniendo en cuenta que solo la etiqueta visible en el centro proporciona la mejor imagen posible.

- Presione la calibración del Balance de Blancos si la imagen obtenida muestra un tono extraño (amarillo, azul, o incluso verde o morado).
- Si por alguna razón la cámara se configuró en una posición girada, deberá utilizar el slider de Rotación para que la imagen se muestre en posición vertical.
- En cualquier punto de los ajustes que realice, puede verificar que el OCR esté funcionando correctamente activando el interruptor de Vista OCR. Esto analizará la última imagen capturada por la cámara (en caso de que se haya habilitado la verificación de la función de activación, deberá activarla físicamente para ver los resultados).
- Puede restablecer el proceso de calibración en cualquier momento presionando el botón de Restablecer Configuración.

#### Imágenes en tiempo real de la camara de visión

Controla el nivel de ganancia y exposición utilizando los sliders, alterna la visualización de las imágenes con el switch. Optimiza la configuración de imagen según tus necesidades.

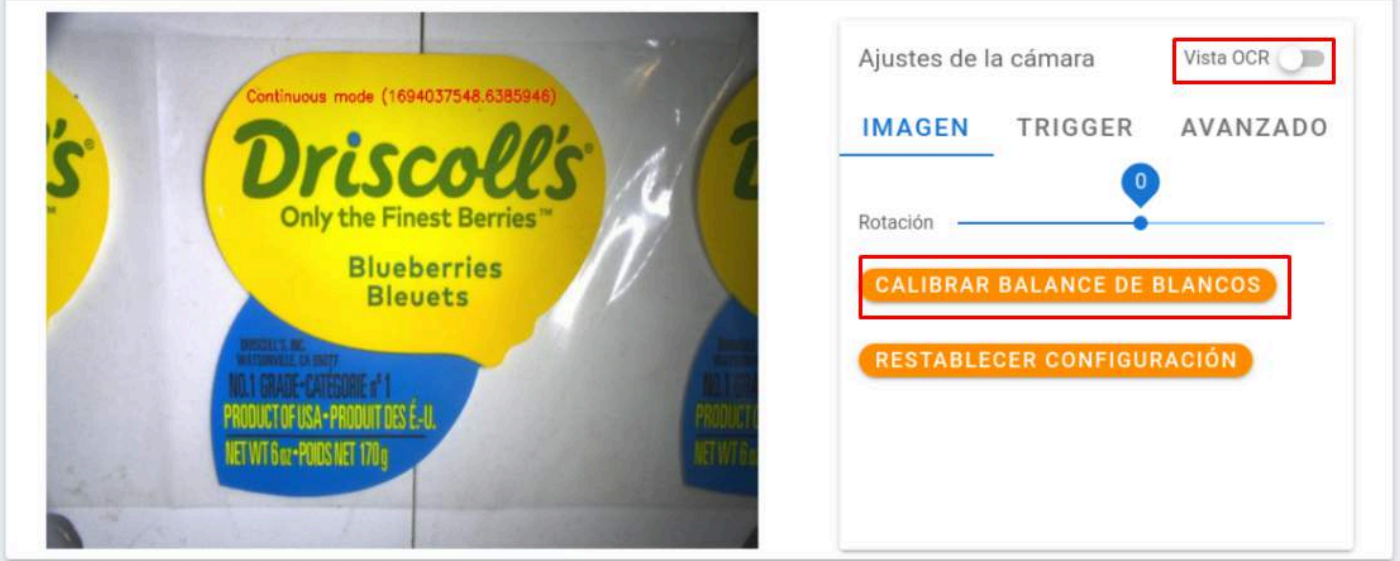

← VOLVER

● Por defecto, la pantalla de Mantenimiento de Visión configura la cámara en modo "en vivo". Para comprobar la activación, puede ir a la sección "Trigger" y habilitarla; ahora, cuando active el trigger físicamente, verá el resultado actual en la pantalla. En caso de que se necesite un retraso en el tiempo (si la posición no se puede mover físicamente), se puede agregar un retraso programado.

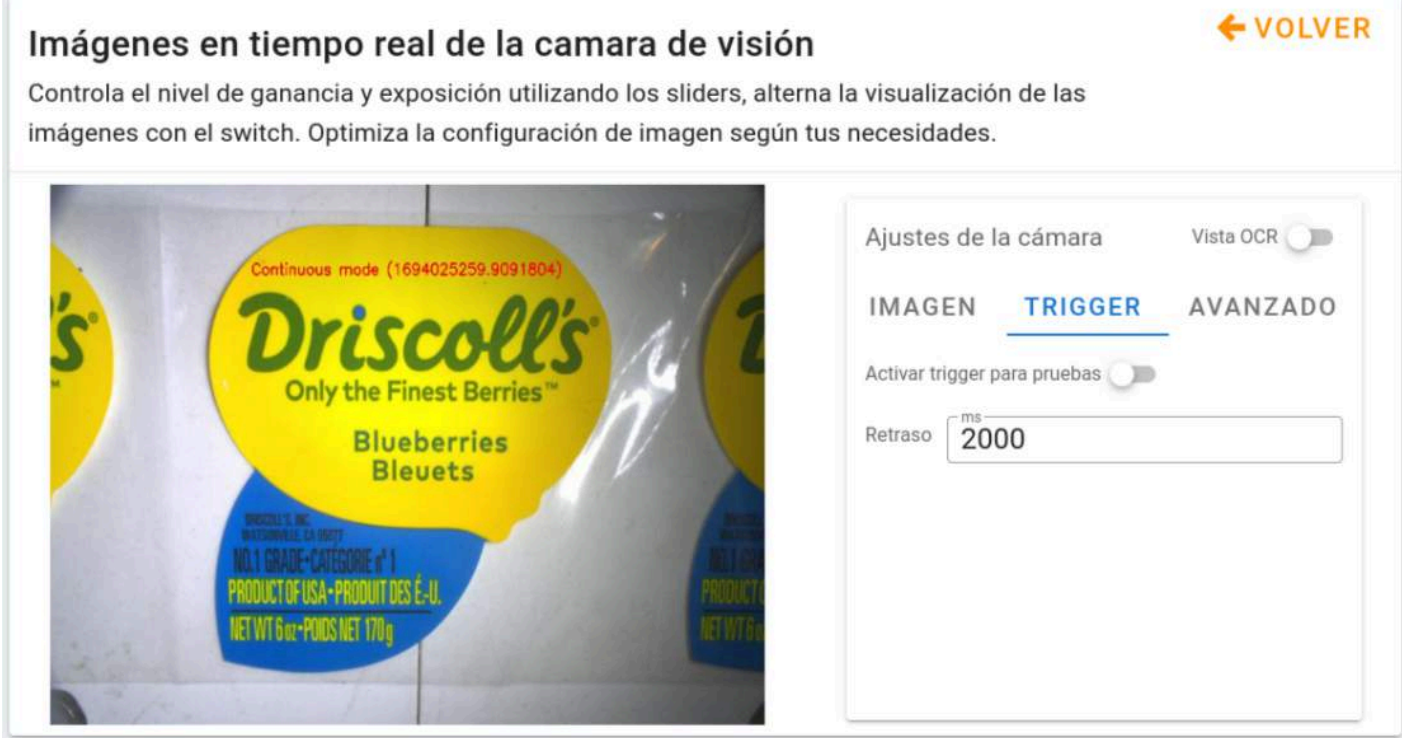

● En cuanto a la sección "Avanzado", no se debe ajustar nada en esta sección a menos que Sperantus lo especifique de otra manera.

# <span id="page-41-0"></span>**Diagnóstico de red**

Esta funcionalidad permite ejecutar una revisión de los distintos puntos con los cuales el sistema se mantiene funcionando y conectado a internet. Los resultados que proporcionan dicha revisión, ayudarán a facilitar la solución de problemas tanto por el equipo de mantenimiento interno, como por el equipo de soporte de Sperantus.

#### <span id="page-41-1"></span>**¿Cómo se usa el diagnóstico de red?**

1. Presiona el botón indicador de estado de la conexión  $\widehat{\mathcal{F}}$ , para abrir el menú desplegable.

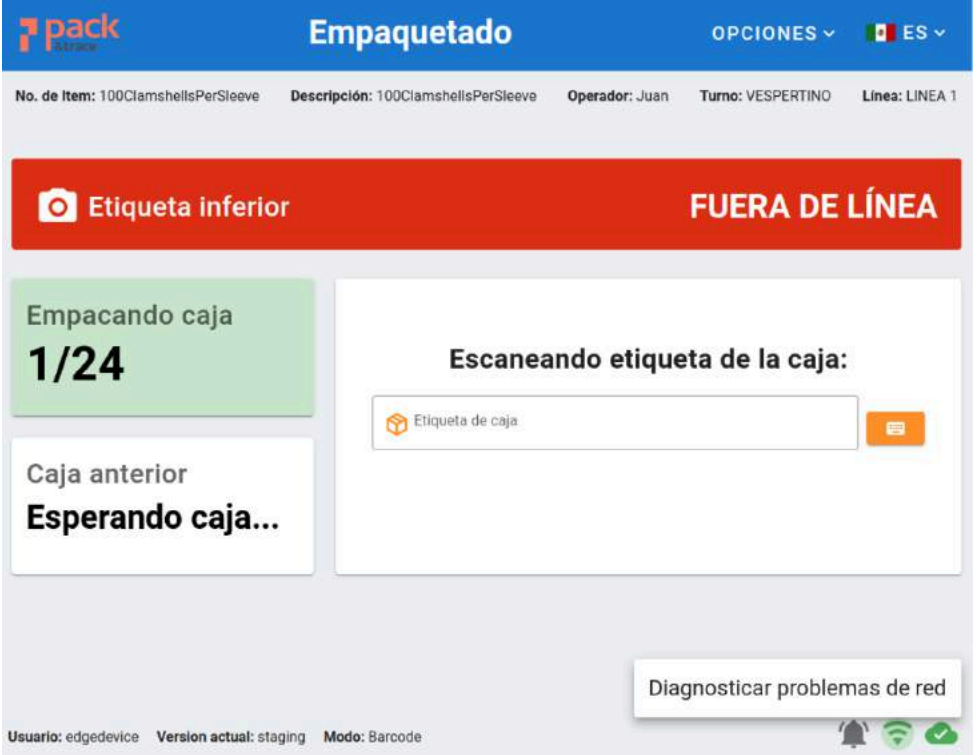

2. El sistema cargará el proceso de diagnóstico, y una vez terminado, los resultados se mostrarán enlistados y agrupados en una nueva pantalla. En la parte superior de la pantalla se mostrará una alerta resumiendo el resultado obtenido. Si hay al menos un error, la alerta se mostrará en rojo, en caso contrario se mostrará en verde.

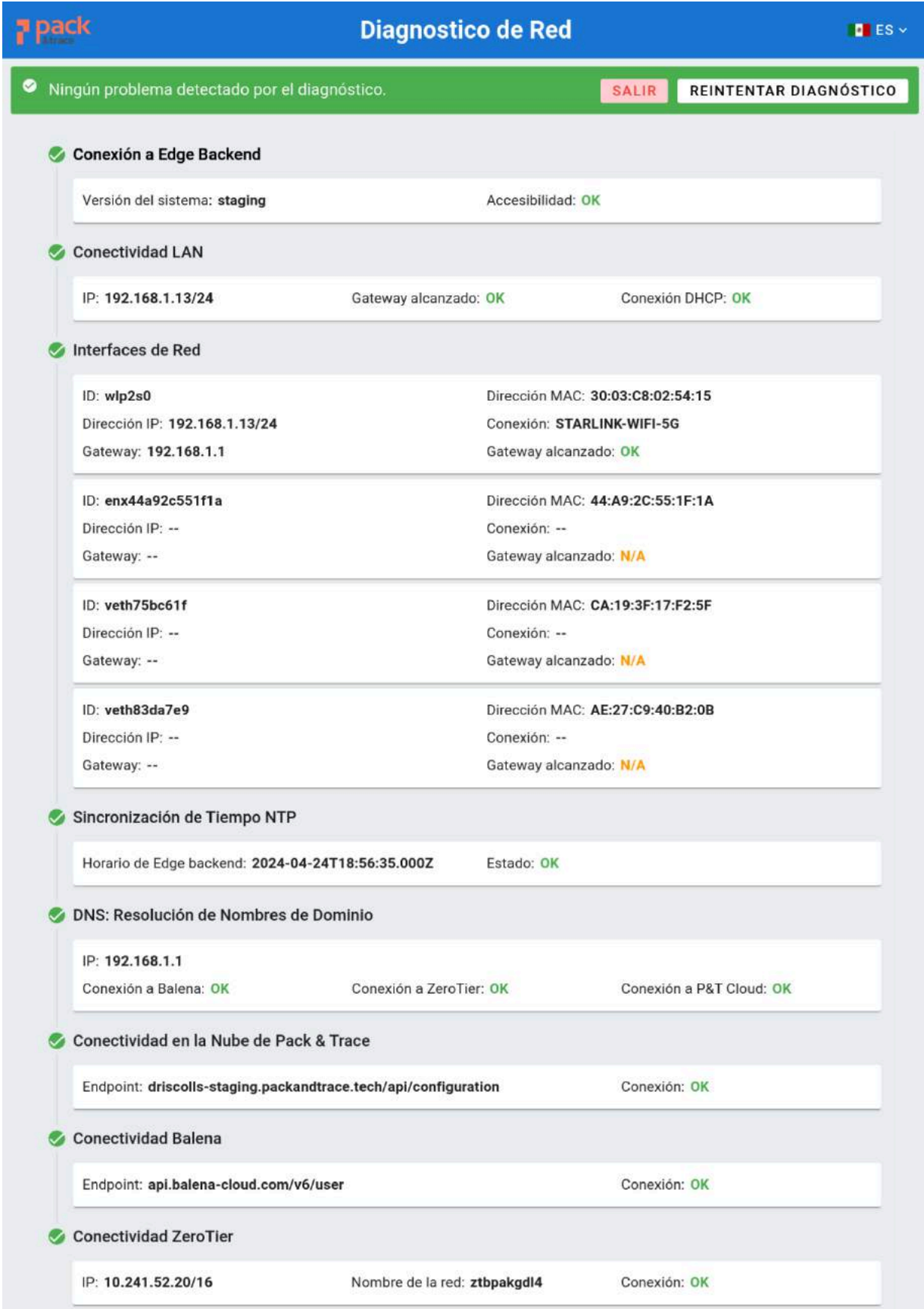

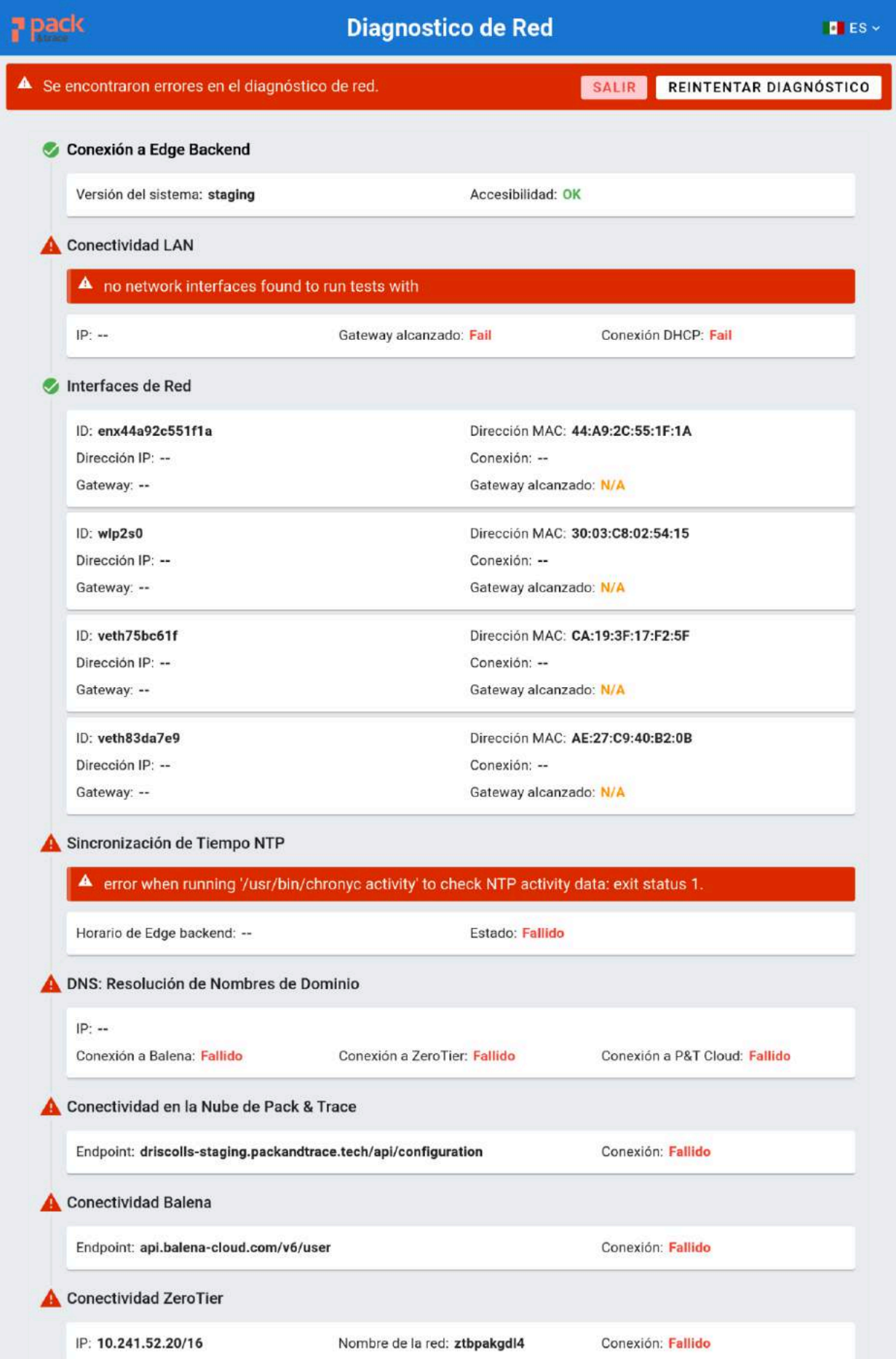

3. Para continuar con el proceso de empaquetado, se tendrá que cerrar el diagnóstico de red presionando el botón de **SALIR**, Si se requiere realizar otra vez el diagnóstico, se presionará el botón de **REINTENTAR DIAGNÓSTICO** 

# <span id="page-44-0"></span>**Solución de Problemas**

- Es crucial mantener las computadoras conectadas siempre a una fuente confiable de internet. Aunque el sistema pueda funcionar temporalmente sin internet, es importante sincronizar la información recolectada y que el sistema pueda recibir actualizaciones.
	- Para saber si la computadora está conectada, refiérase a los íconos de estatus localizados en la parte inferior de la pantalla:

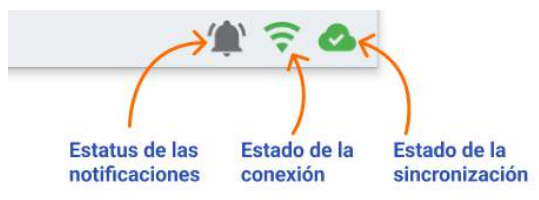

- Si hay algún problema con la conexión de internet, es posible obtener más detalle al ejecutar un **Diagnóstico de Red**.
- Asegúrate que las cámaras estén conectadas adecuadamente tanto a la luz como a la computadora siempre. Si hay algún problema de conexión, el estatus de la cámara se mostrará como FUERA DE LÍNEA, resultando en el fallo de lectura de etiquetas y potencialmente pérdida de información.

#### **FUERA DE LÍNEA**

- También es importante cerrar cualquier tarima con productos parciales si no se va a utilizar Edge en un tiempo. Esto es porque el producto puede ser asignado después a otra etiqueta y el sistema no se puede utilizar con otro producto mientras haya una tarima abierta.
- Si el sistema se mantiene apagado por periodos extendidos de tiempo y no se encuentra conectado a internet al encender, un mensaje de error se mostrará- Para resolver esto, conecta la computadora al internet y luego presiona el botón de "Reintentar obtener la

configuración".

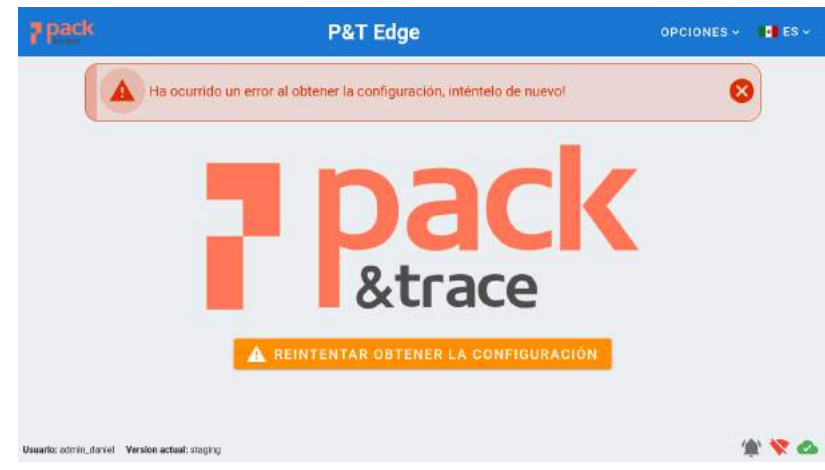